# **Security (Router Mode only)**

## **Firewall (Router Mode only)**

The screen to configure firewall features of the AirStation.

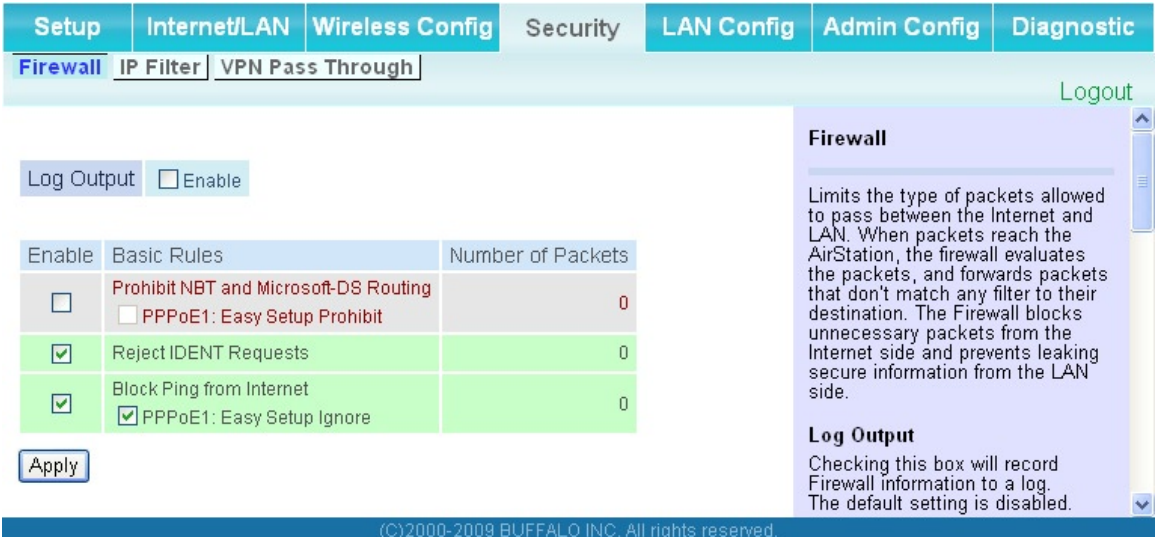

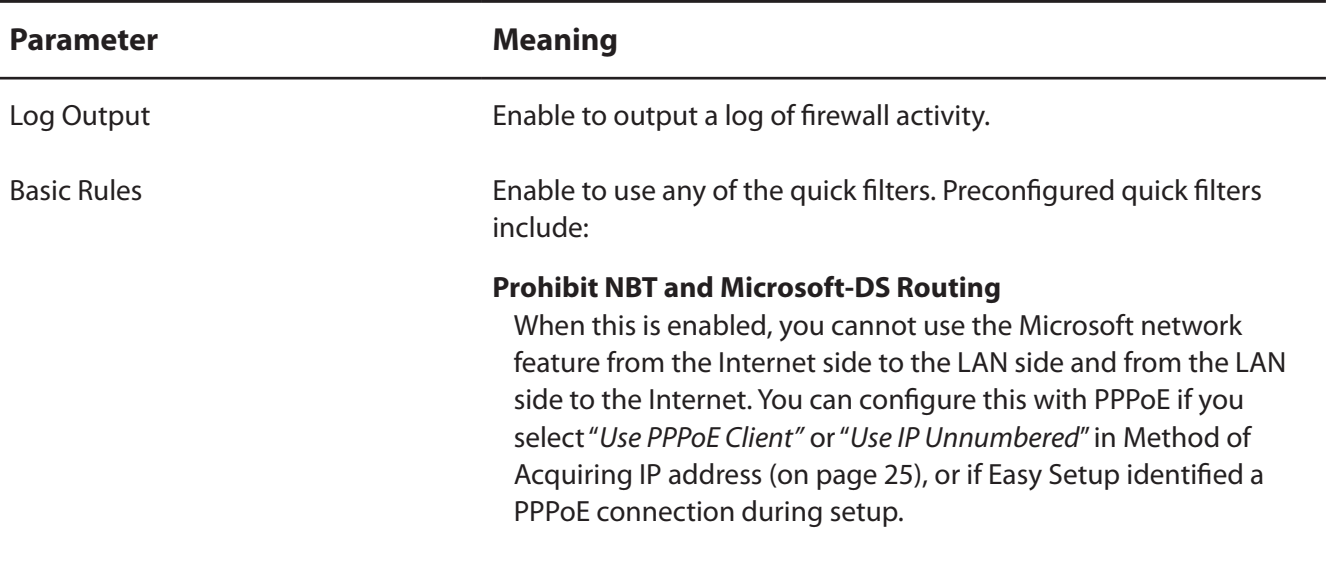

**Parameter Meaning**

#### **Reject IDENT Requests**

 Enabling this option will answer IDENT requests from the Internet side with corresponding rejection packets. Enable this option if you experienced slower transfer speed for network application such as sending mail, using ftp or displaying on browser. If you have configured transfer of IDENT requests to the LAN side computer in the address translation settings (DMZ or TCP port:113), that setting has higher priority, and overrides this setting.

#### **Block Ping from Internet**

 If this is enabled, the AirStation will not respond to pings from the Internet side. You can configure this with PPPoE if you select"*Use PPPoE Client*"or"*Use IP Unnumbered*"in Method of Acquiring IP address (page 26), or if Easy Setup identified a PPPoE connection during setup.

## **IP Filter (Router Mode only)**

The screen to edit IP filters which relates to the packets passing through the LAN side and the Internet side.

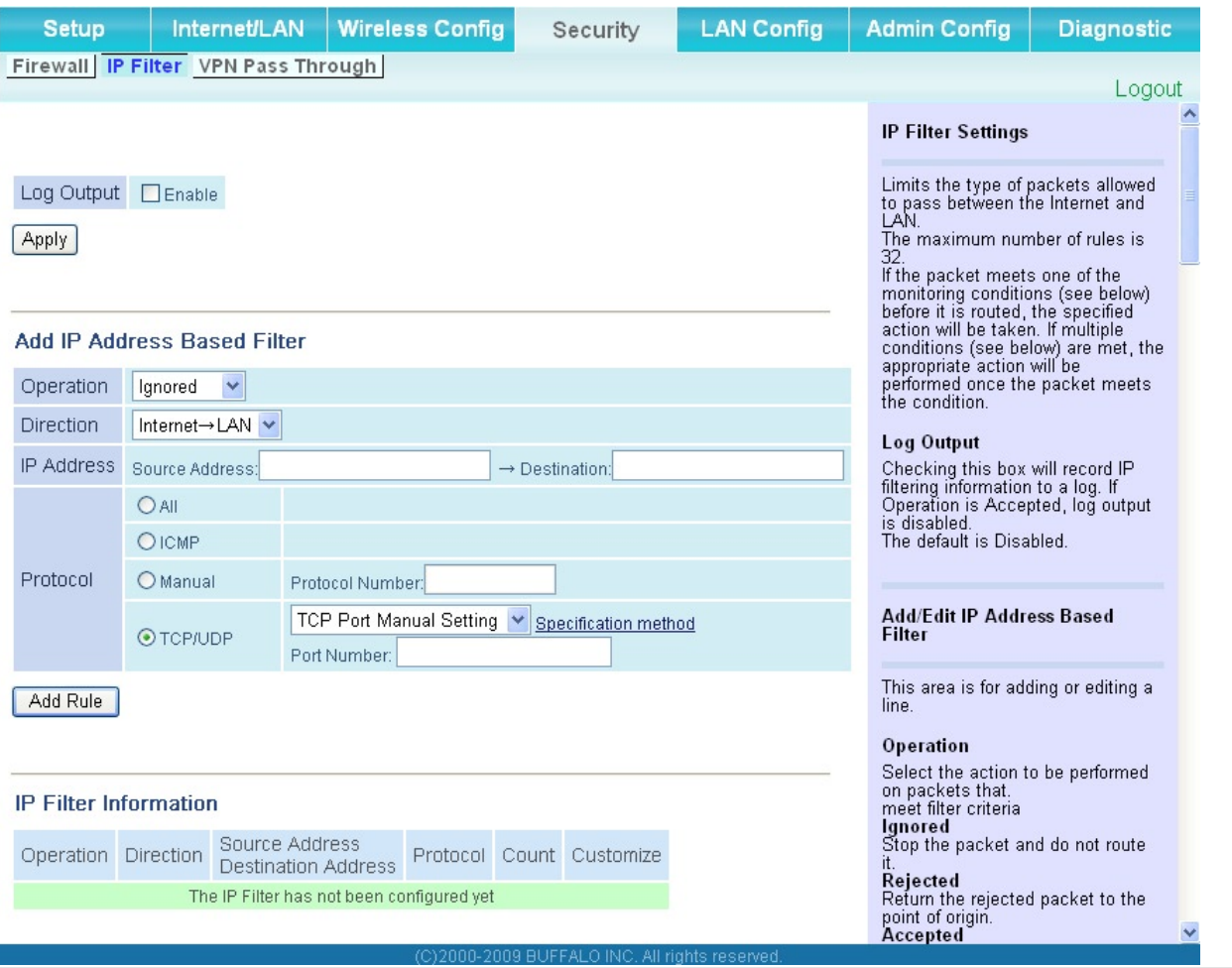

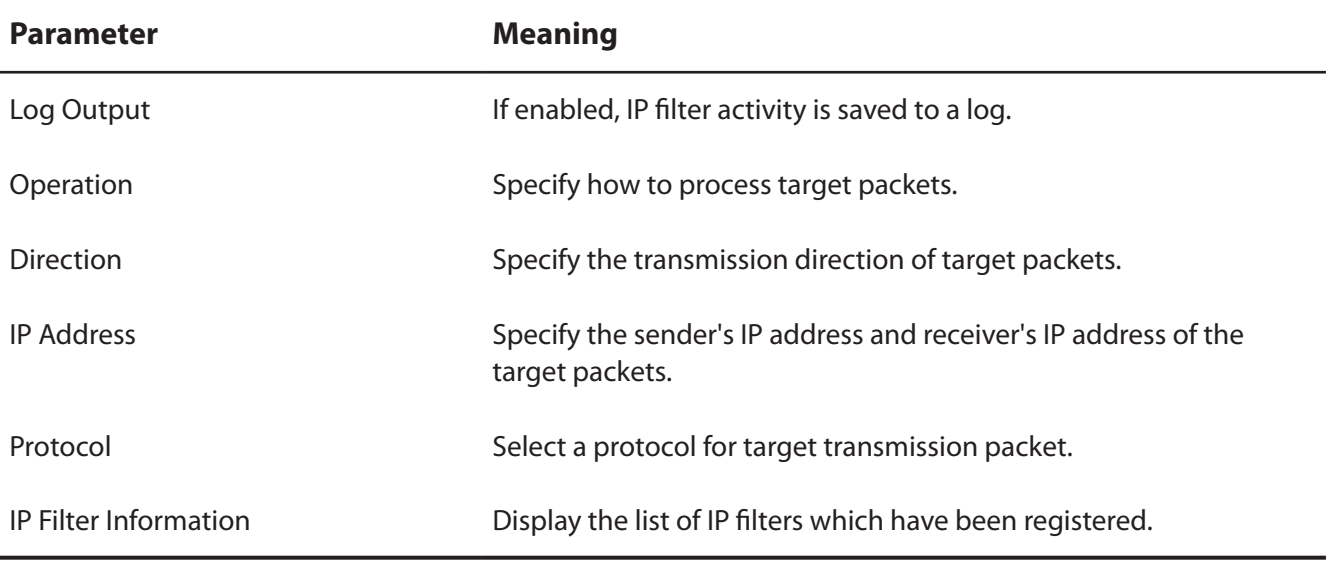

## **VPN Pass Through (Router Mode only)**

The screen to configure IPv6 pass through, PPPoE pass through, and PPTP pass through.

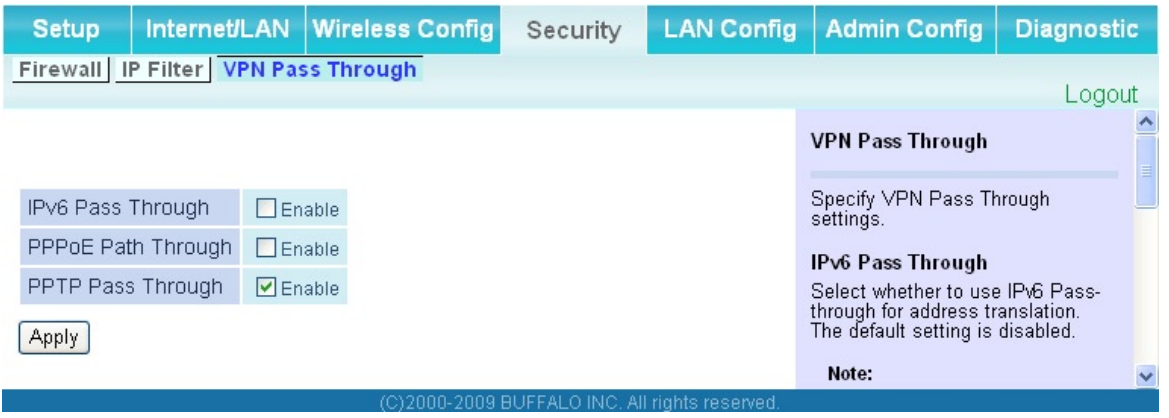

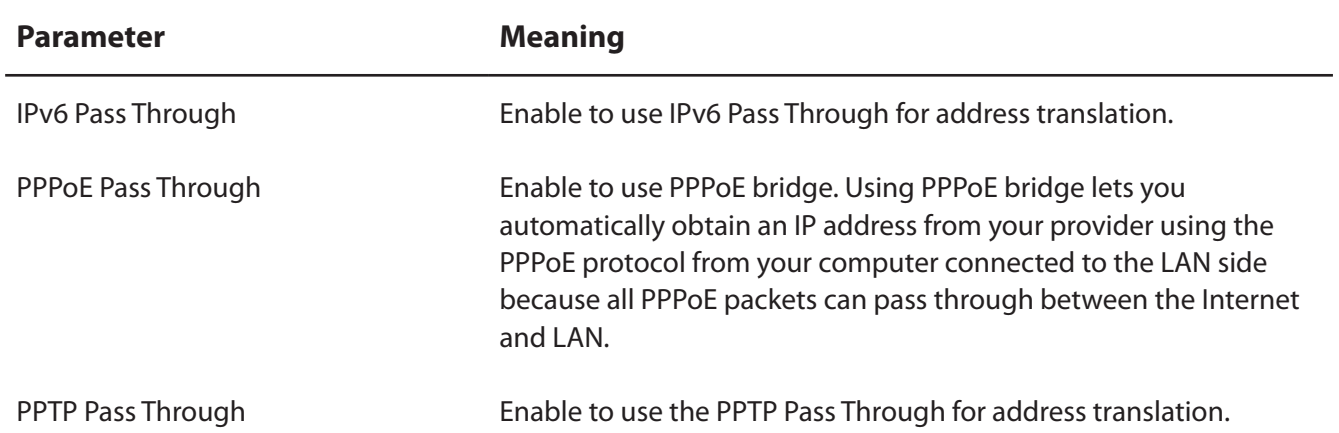

# **LAN Config (Router Mode only)**

## **Port Forwarding (Router Mode only)**

The screen to configure the port translation.

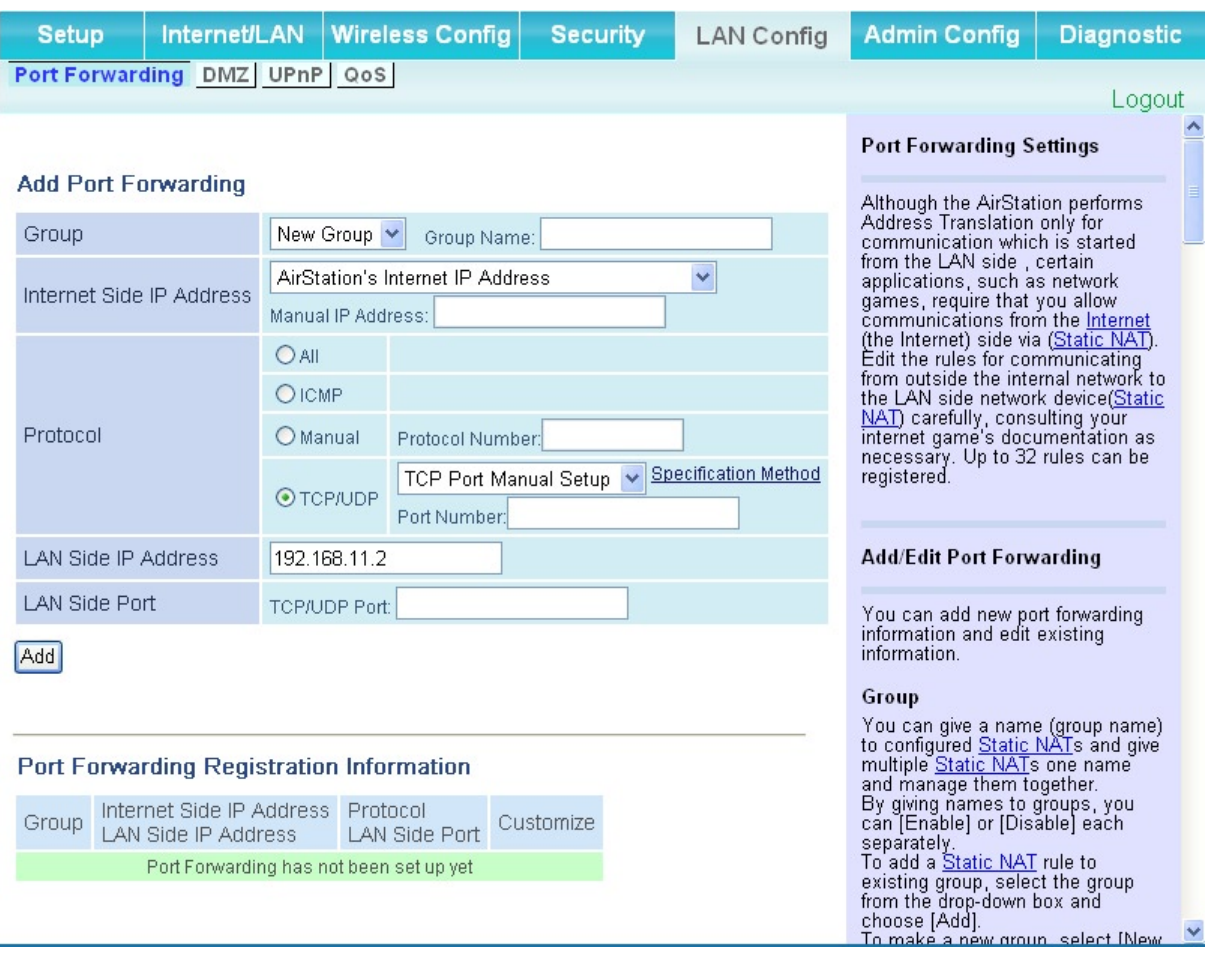

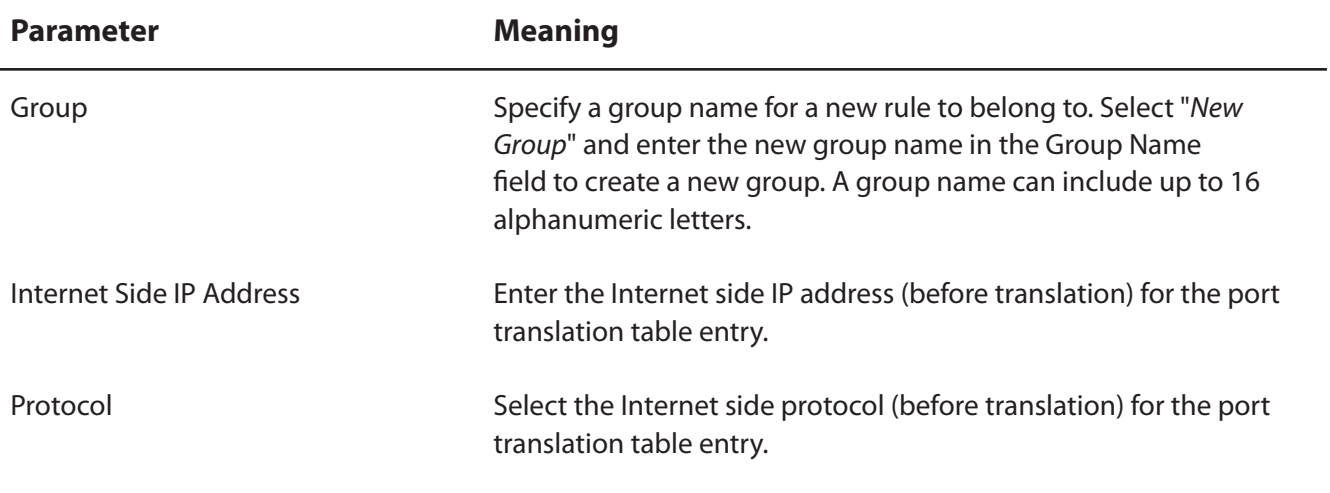

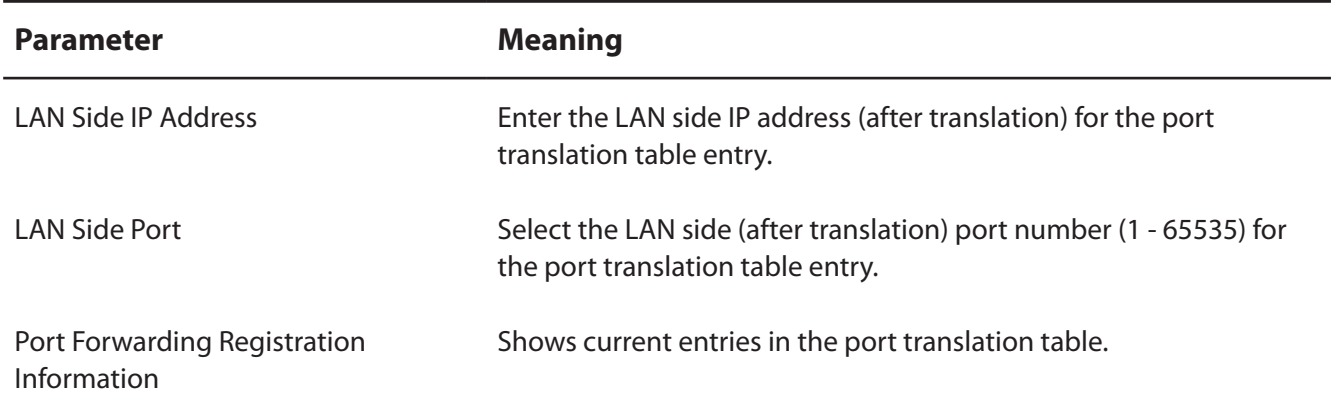

## **DMZ (Router Mode only)**

The screen to configure a destination to transfer communication packets without a LAN side destination.

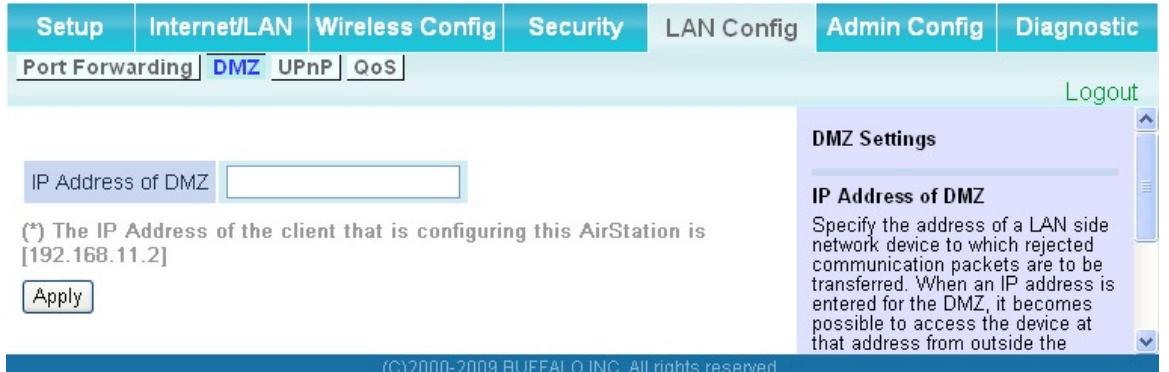

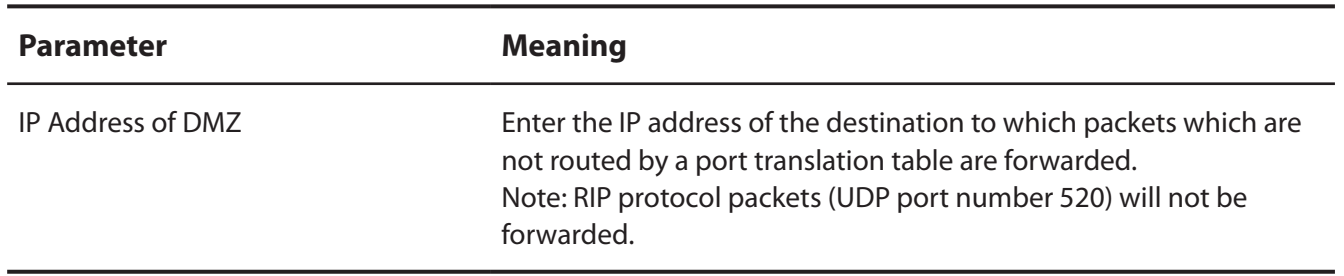

## **UPnP (Router Mode only)**

The screen to configure UPnP (Universal Plug and Play).

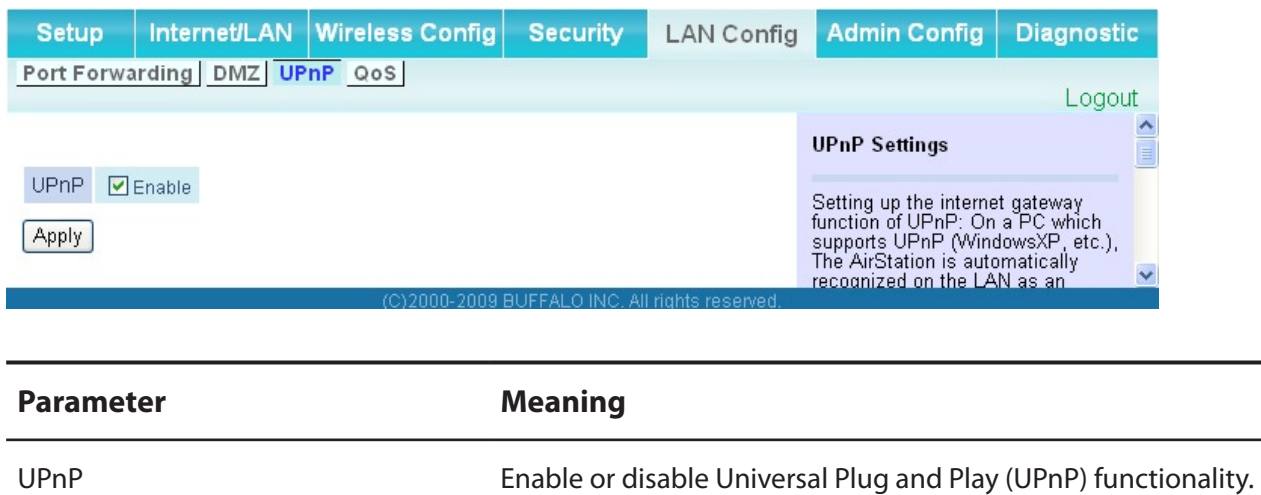

WCR-GN User Manual 56

## **QoS (Router Mode only)**

The screen to configure the priority control of packets sent to the Internet.

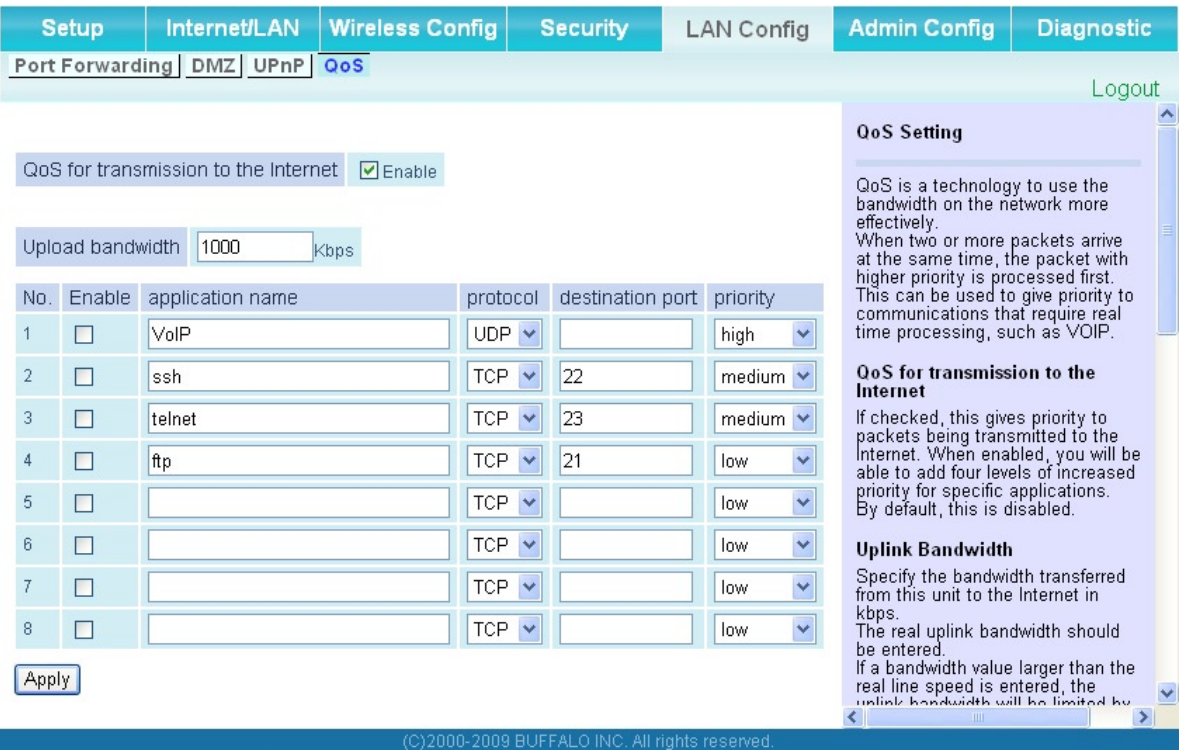

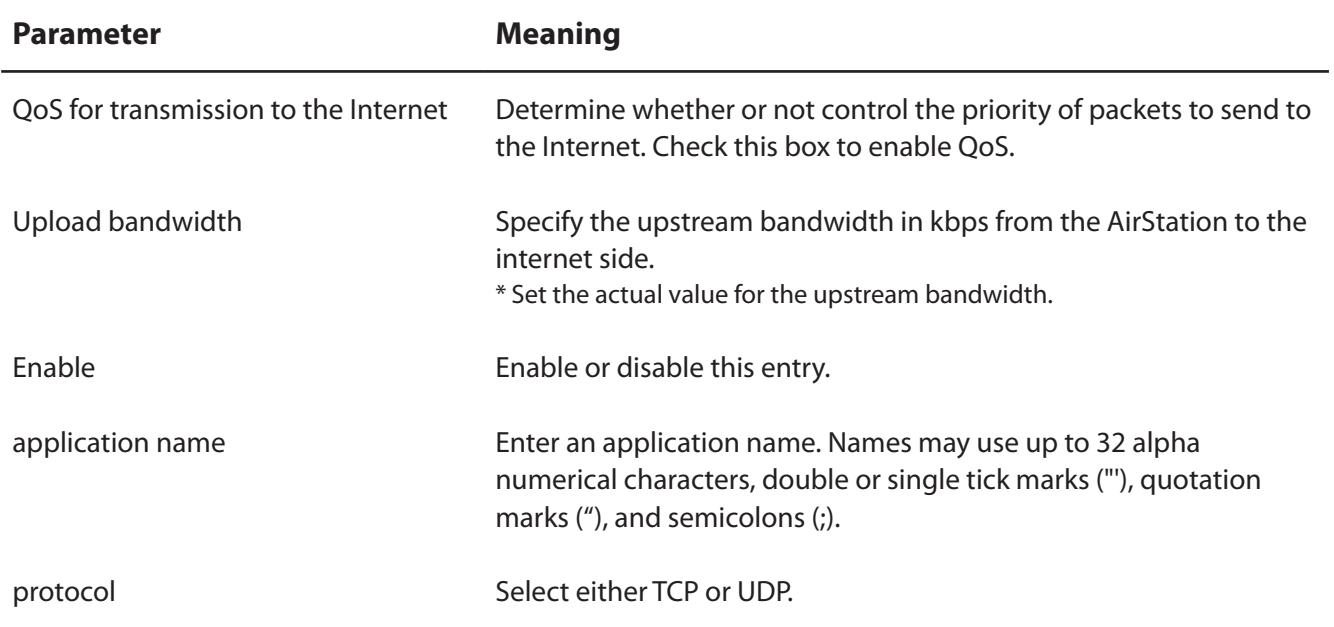

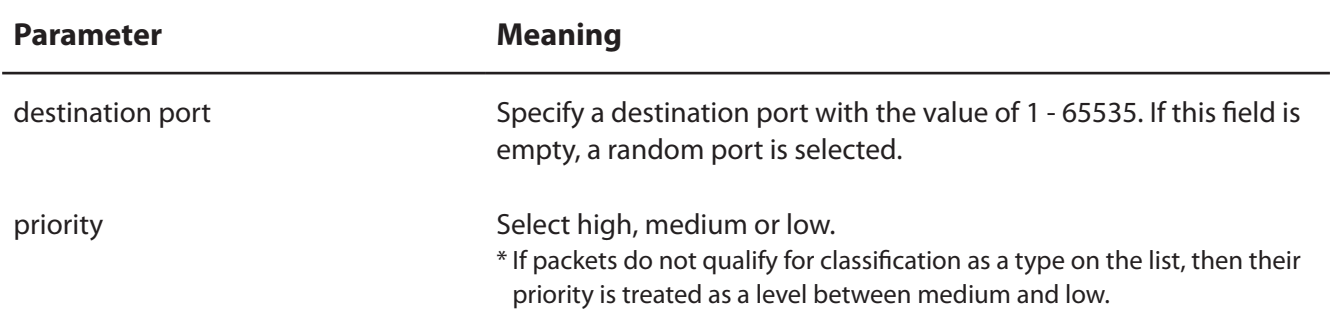

# **Admin Config**

#### **Name**

The screen to configure the AirStation's name.

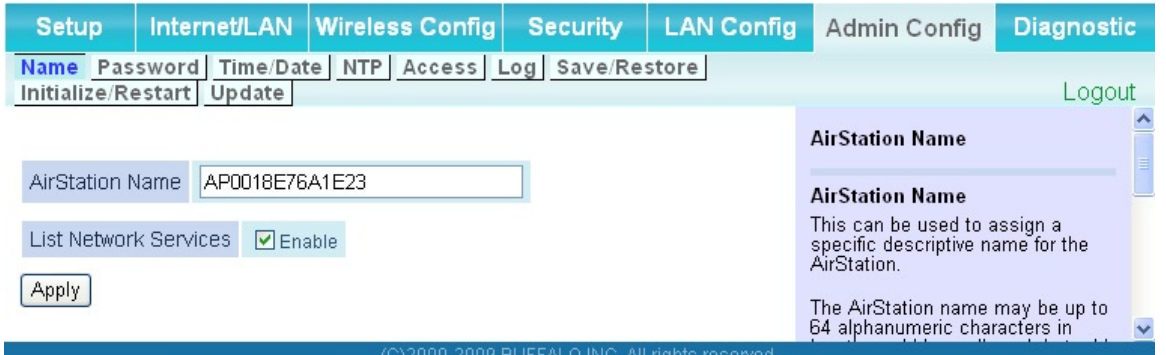

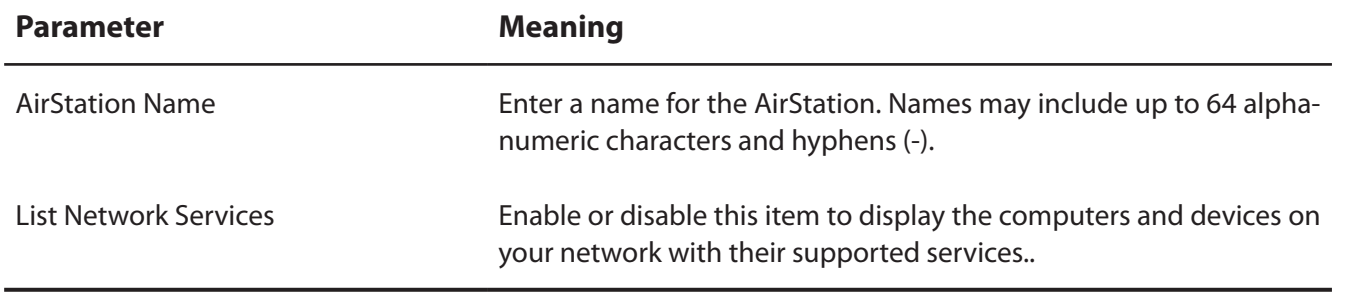

## **Password**

The screen to configure the password to login to the configuration screen of the AirStation.

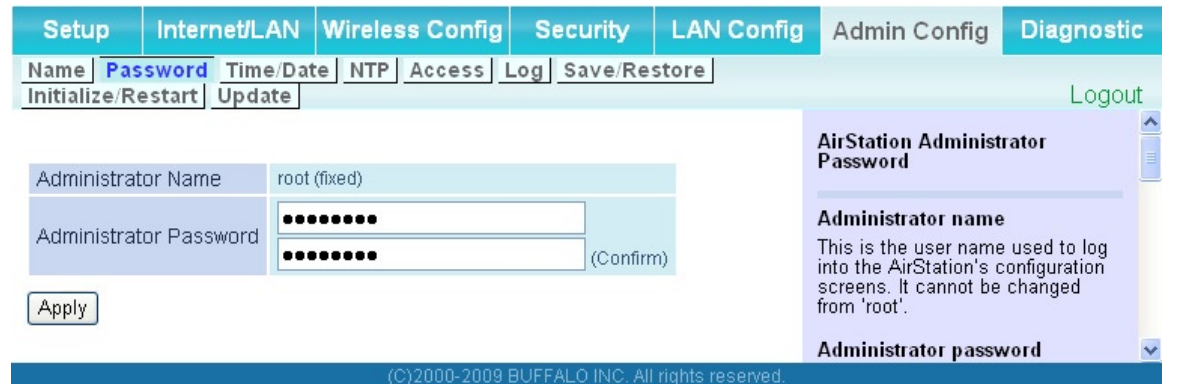

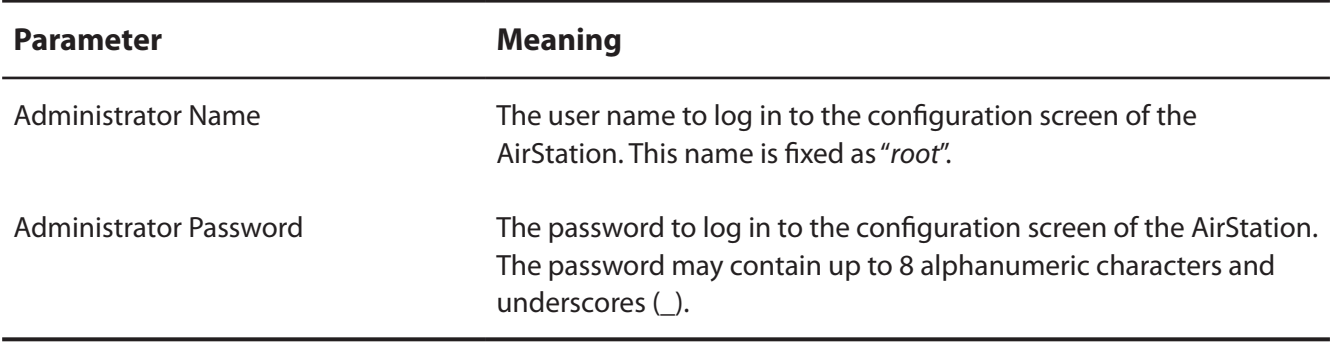

## **Time/Date**

The screen to configure the internal clock in the AirStation.

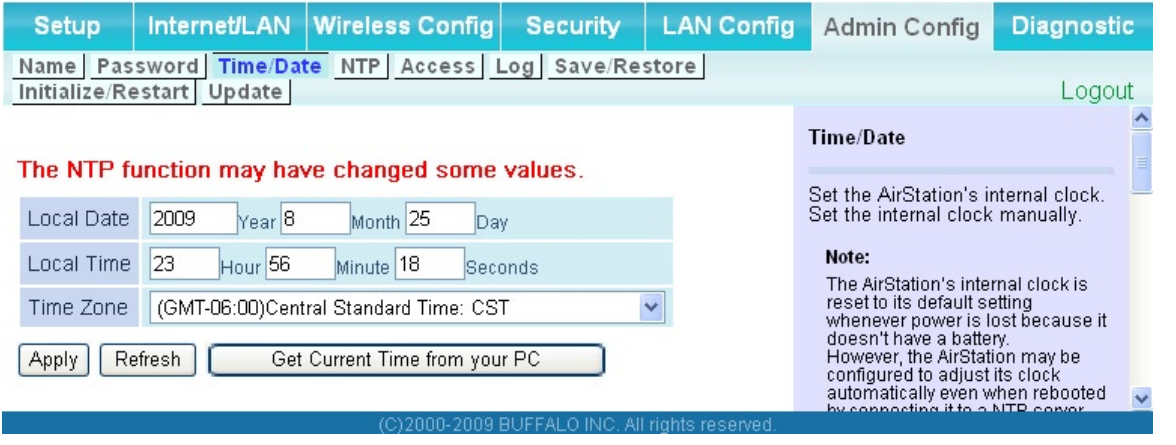

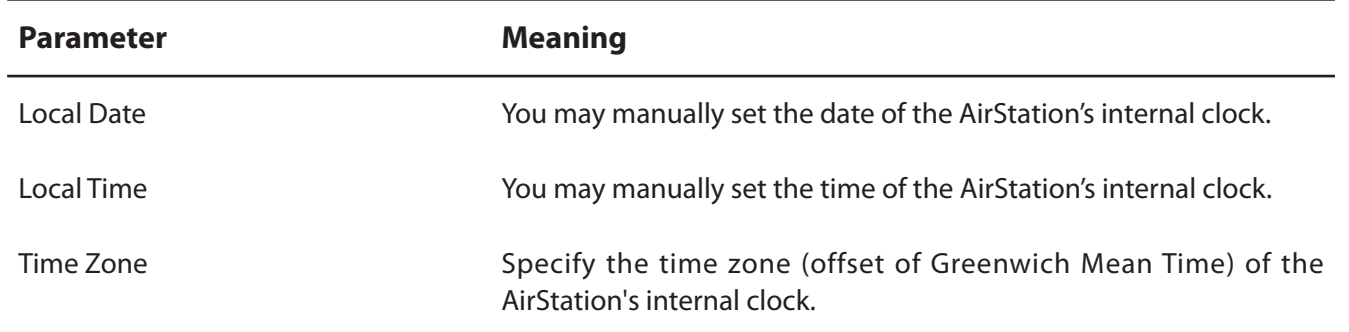

### **NTP**

The screen to configure an NTP server to automatically synchronise the AirStation's internal clock.

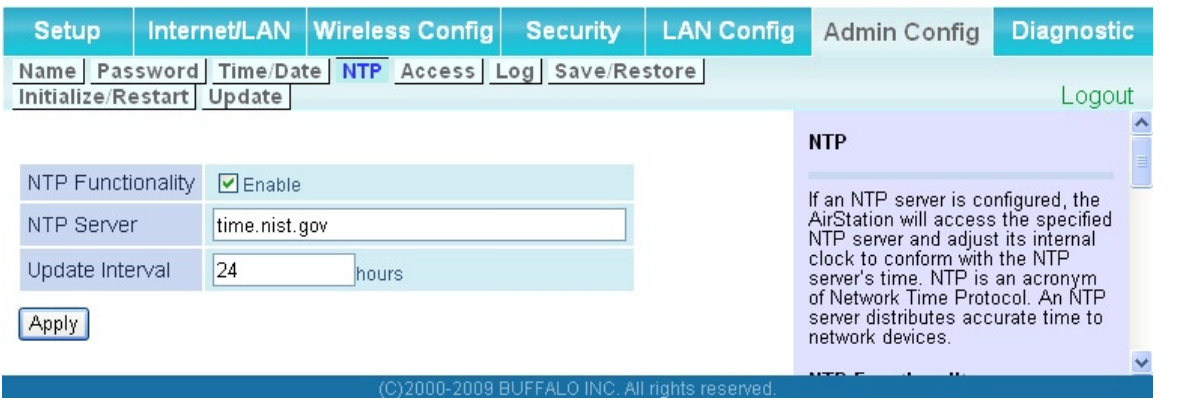

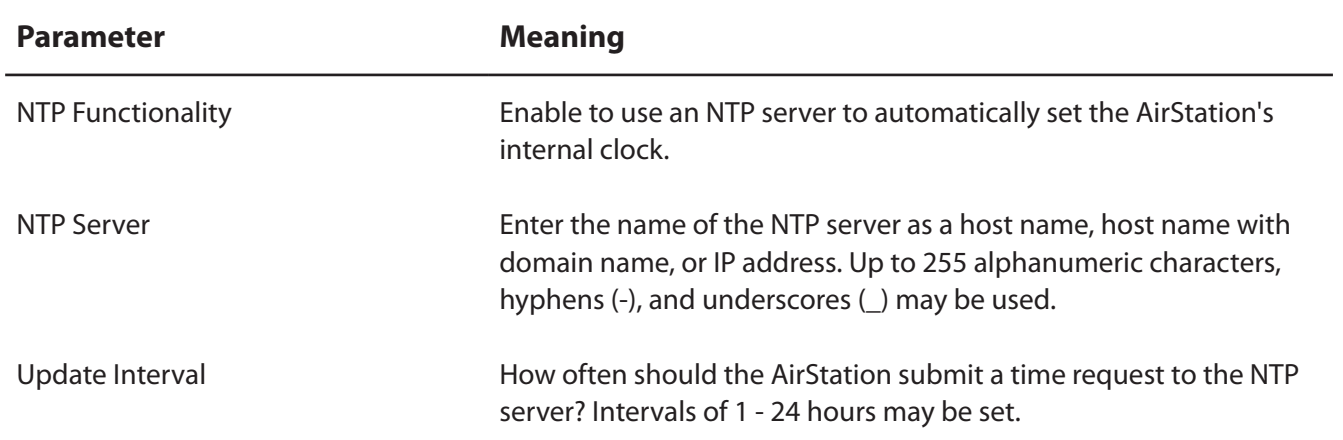

### **Access**

The screen to restrict access to the AirStation's settings screens.

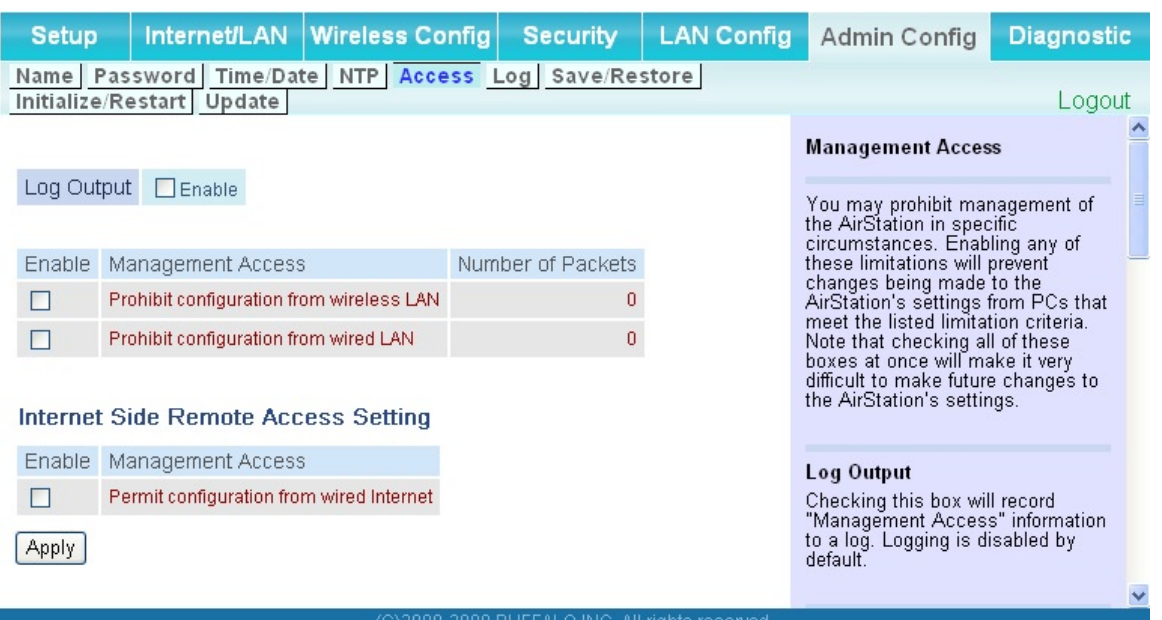

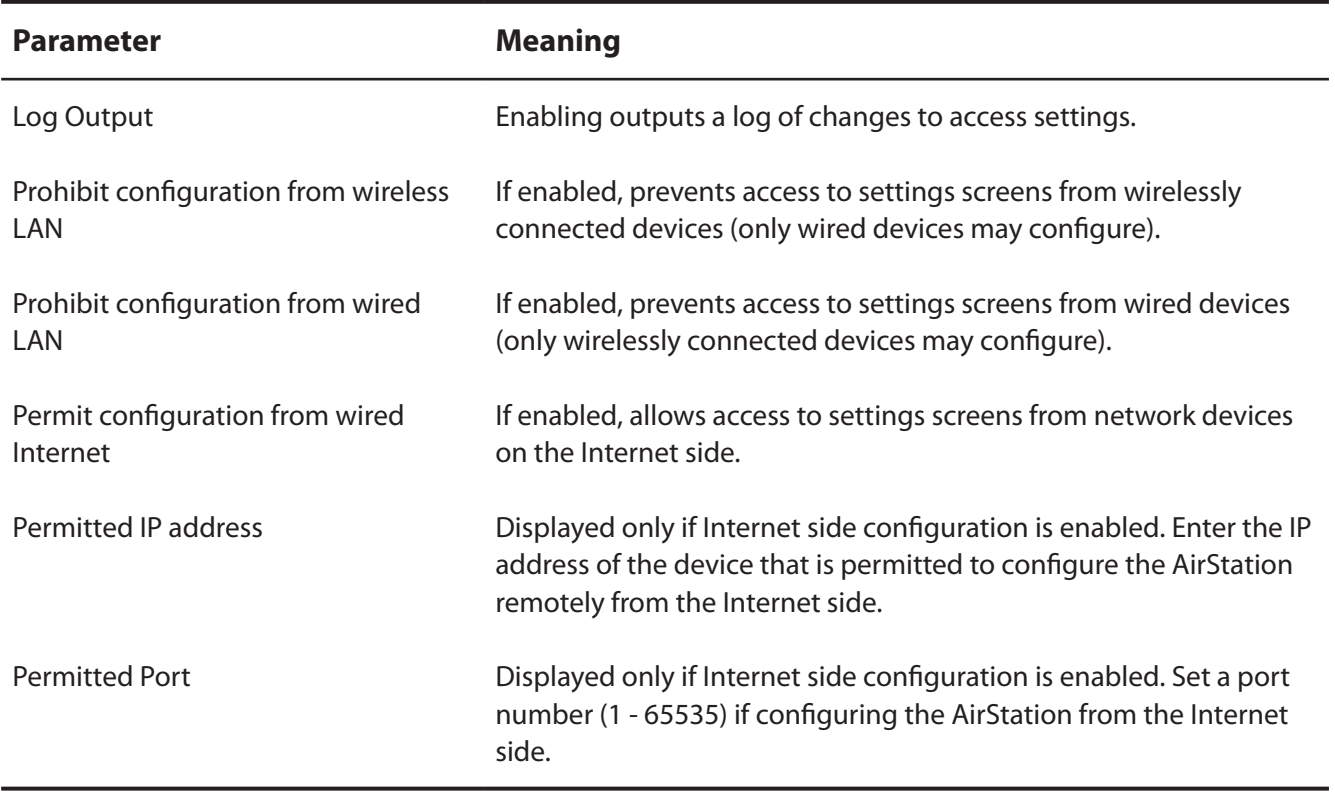

## **Log**

The screen to transfer the log information of the AirStation by the syslog.

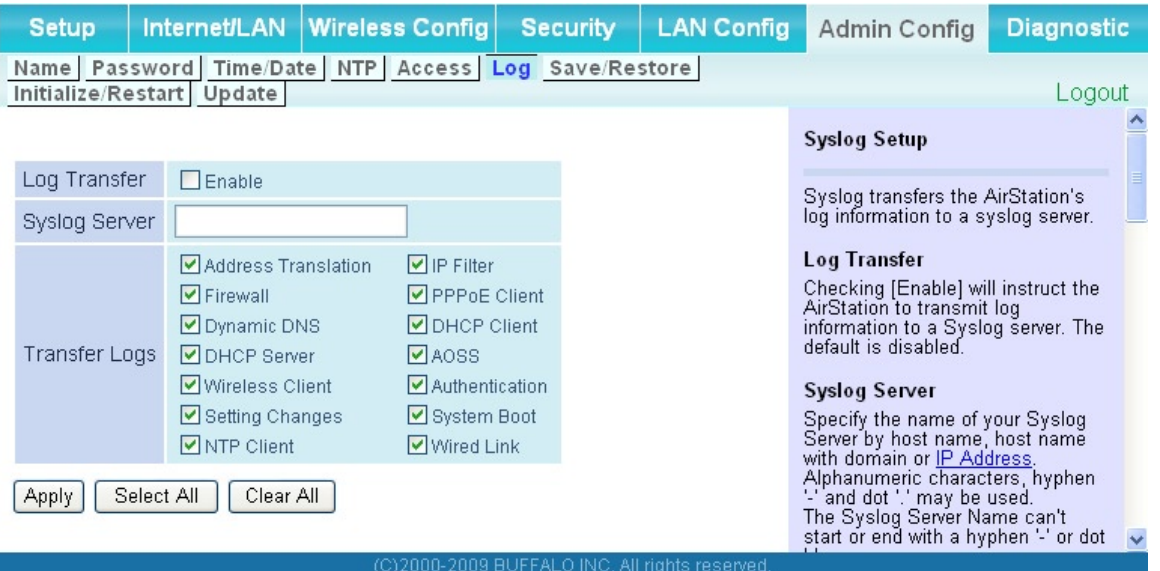

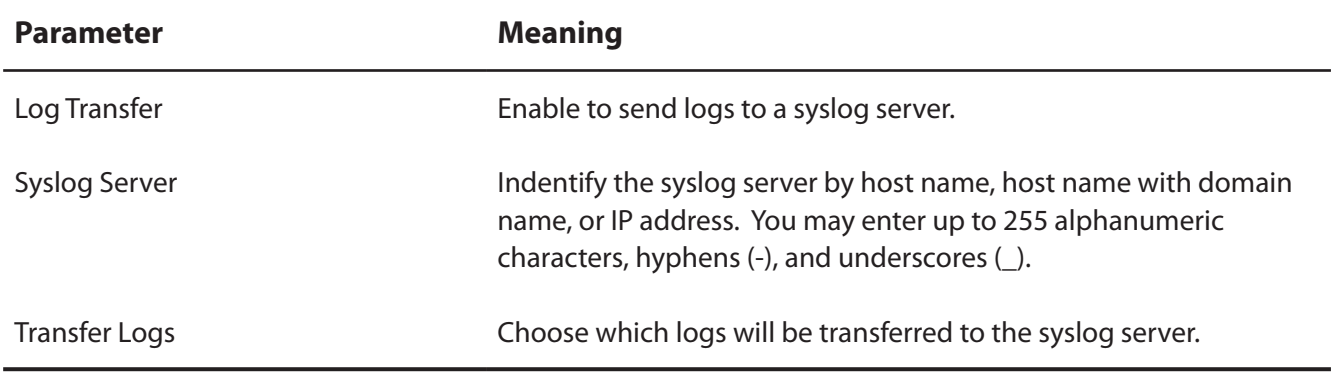

### **Save/Restore**

The screen to save to or restore from an AirStation configuration file.

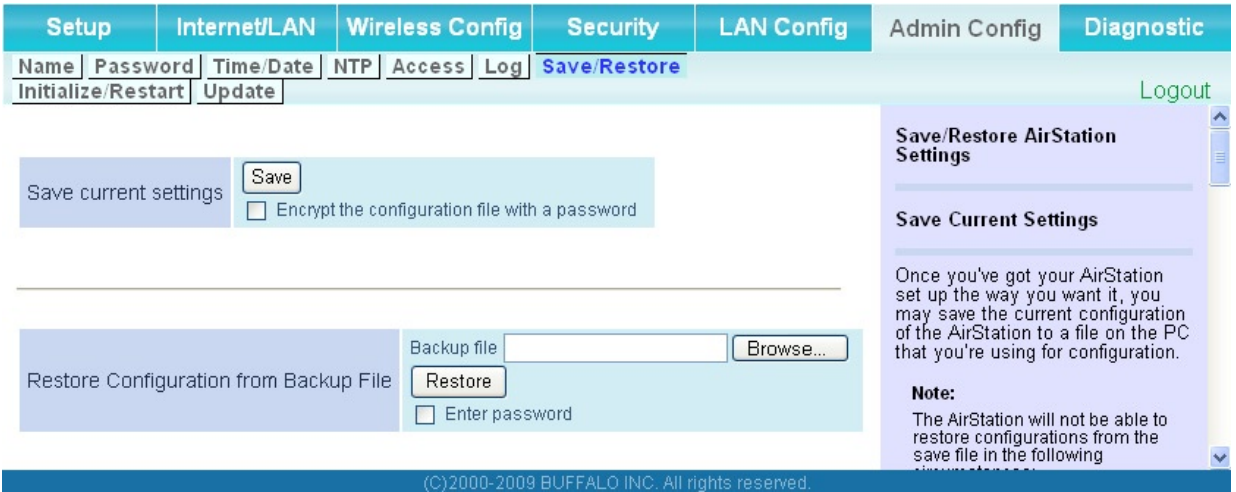

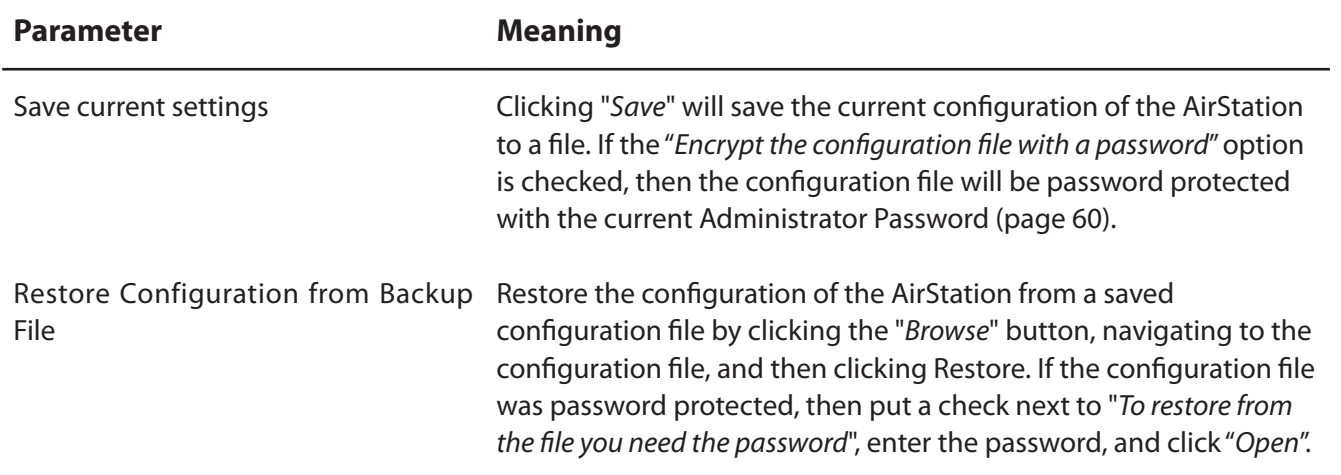

### **Initialize/Restart**

The screen to initialize and restore the AirStation.

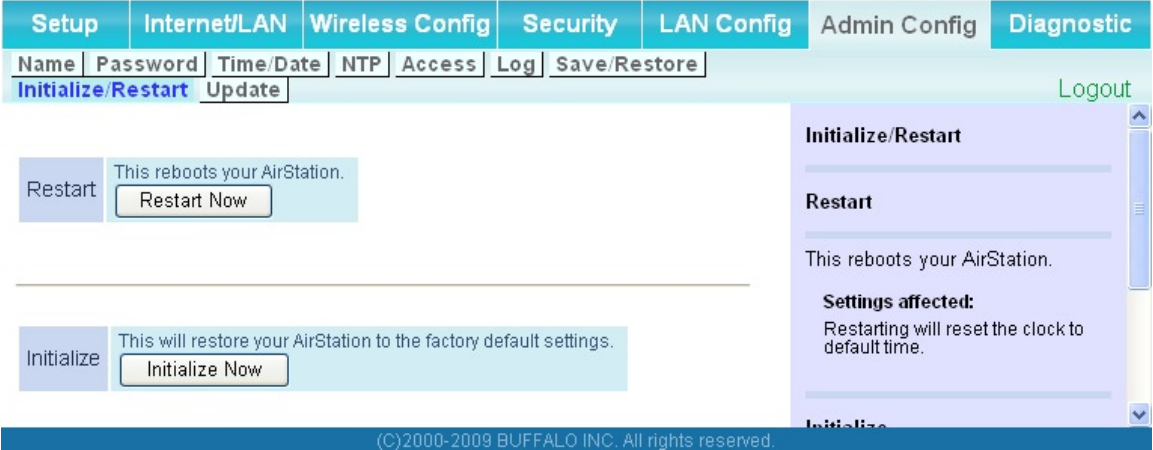

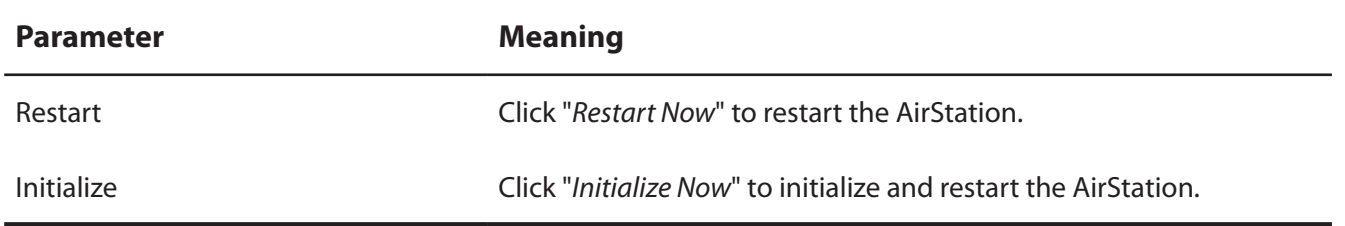

## **Update**

The screen to update the AirStation's firmware.

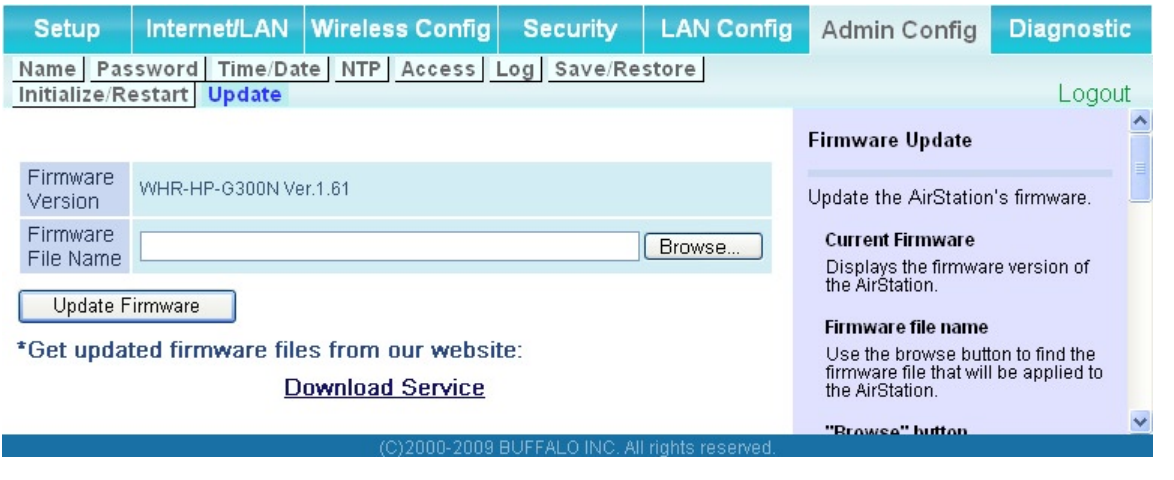

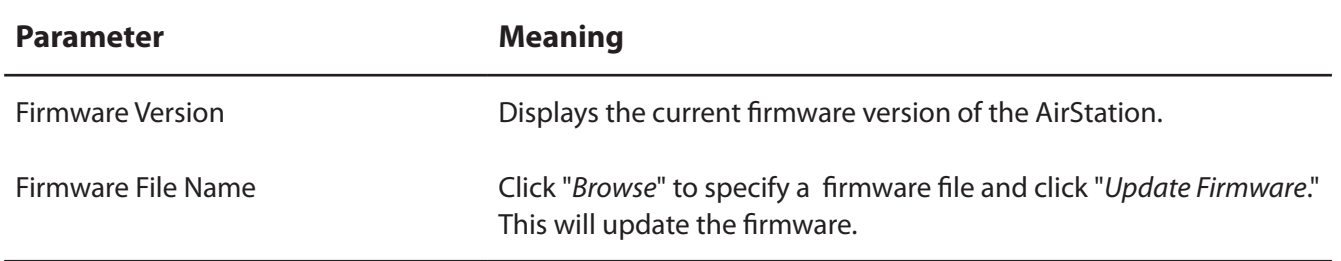

## **Diagnostic**

## **System Info**

The screen to verify the system information of the AirStation.

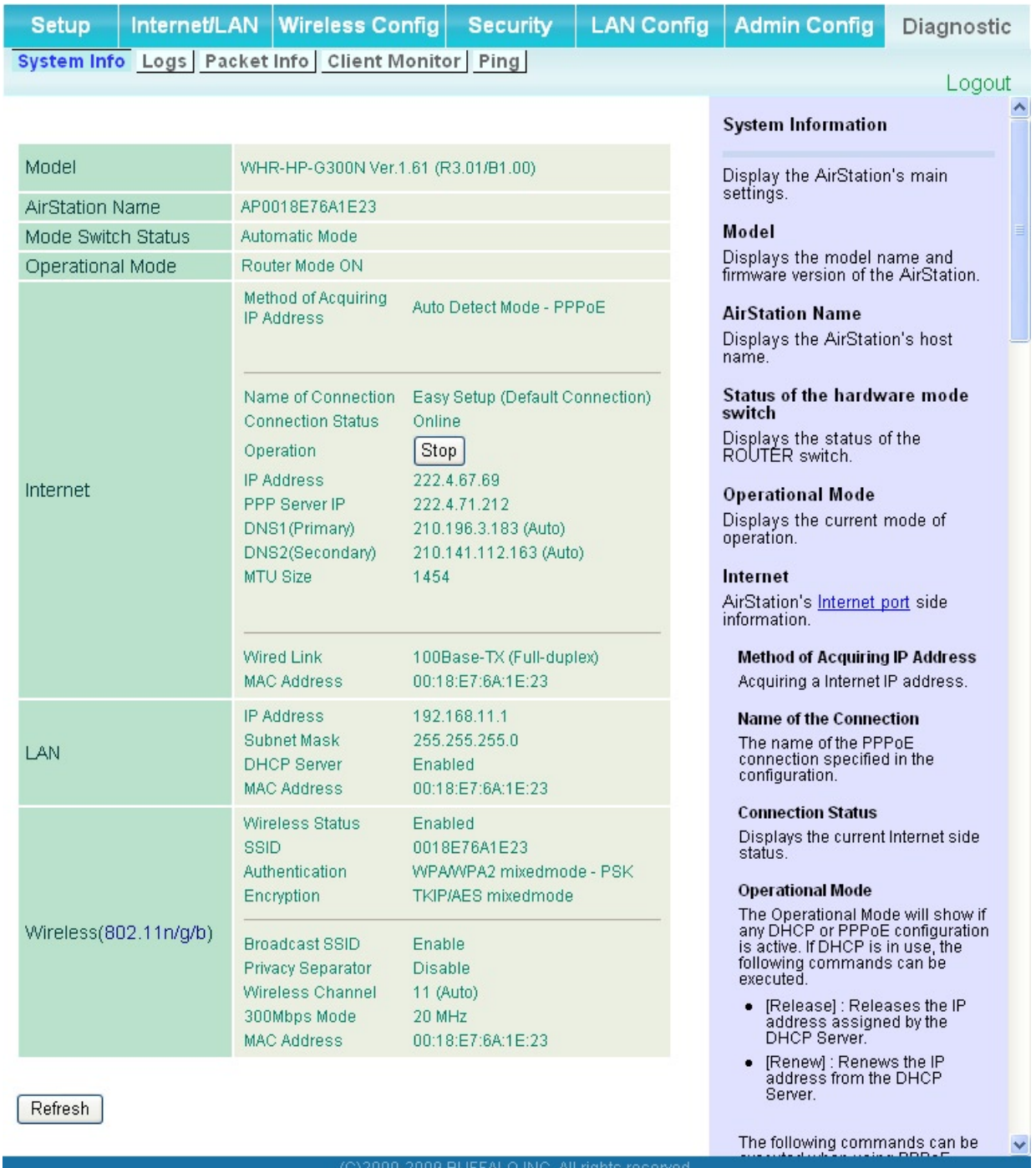

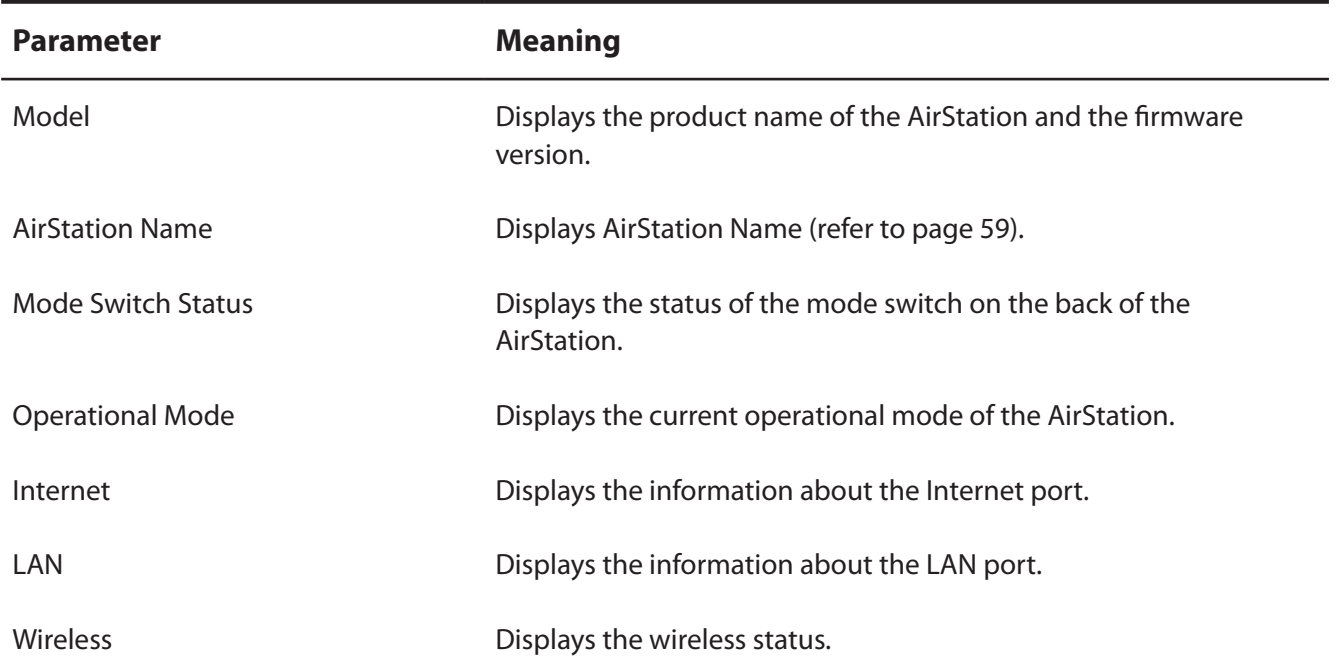

## **Logs**

The screen to check log information recorded by the AirStation.

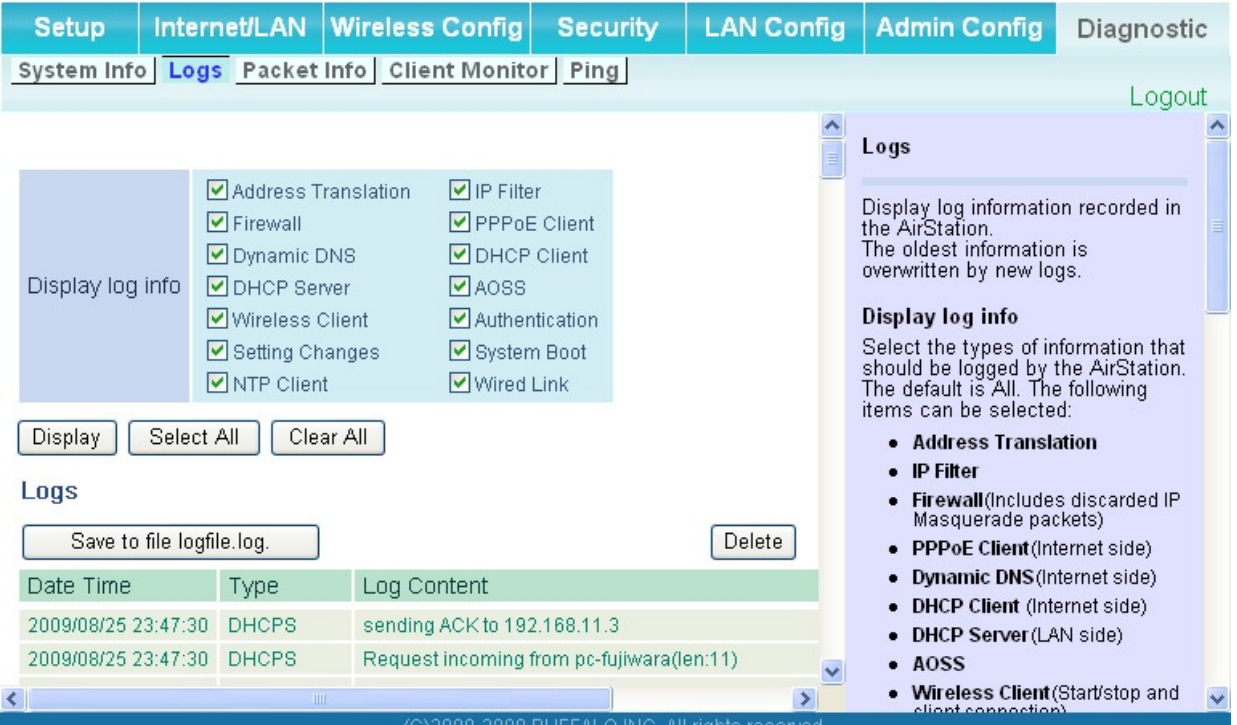

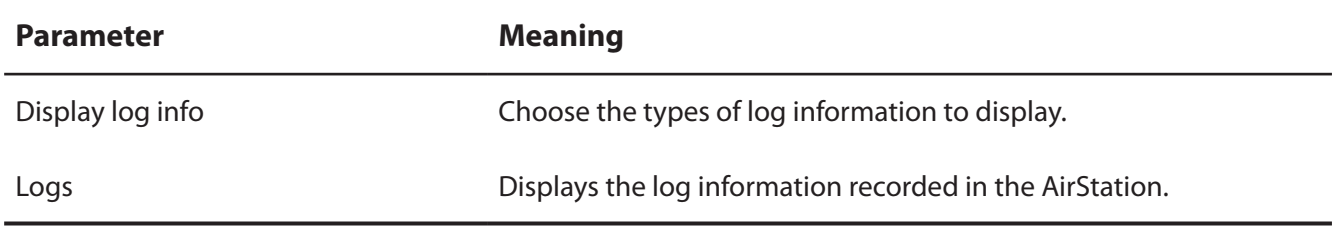

## **Packet Info**

The screen to verify the total amount of packets the AirStation transfers.

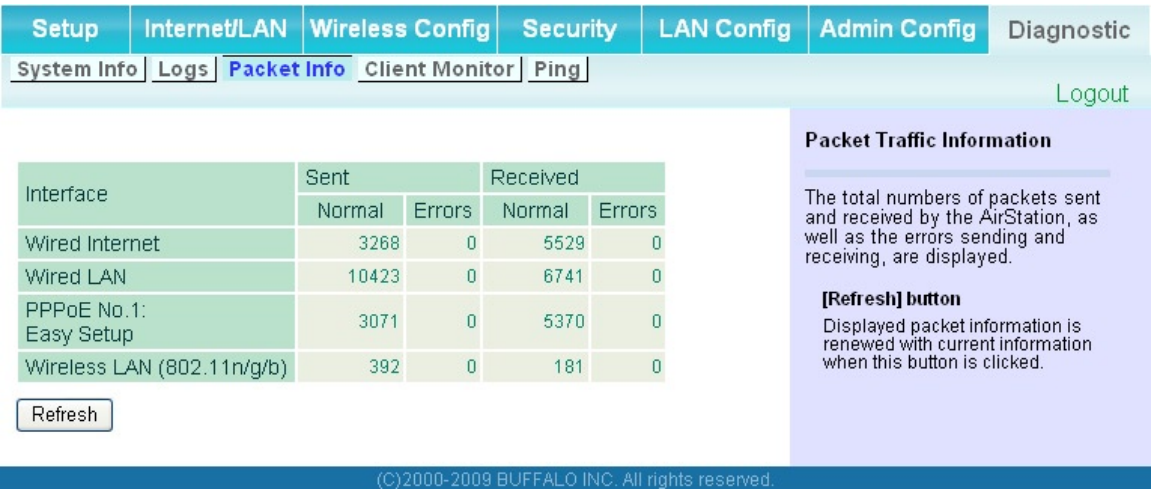

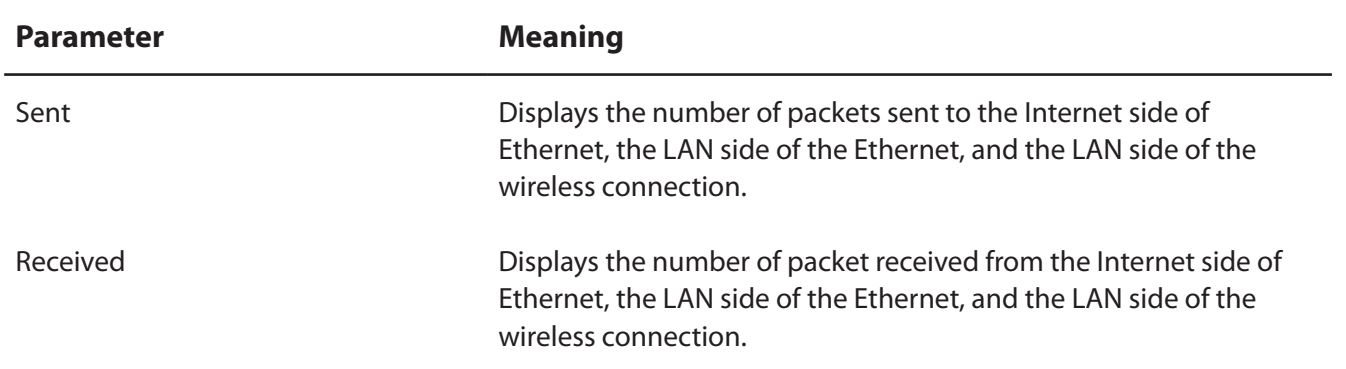

### **Client Monitor**

This screen shows devices that are connected to the AirStation.

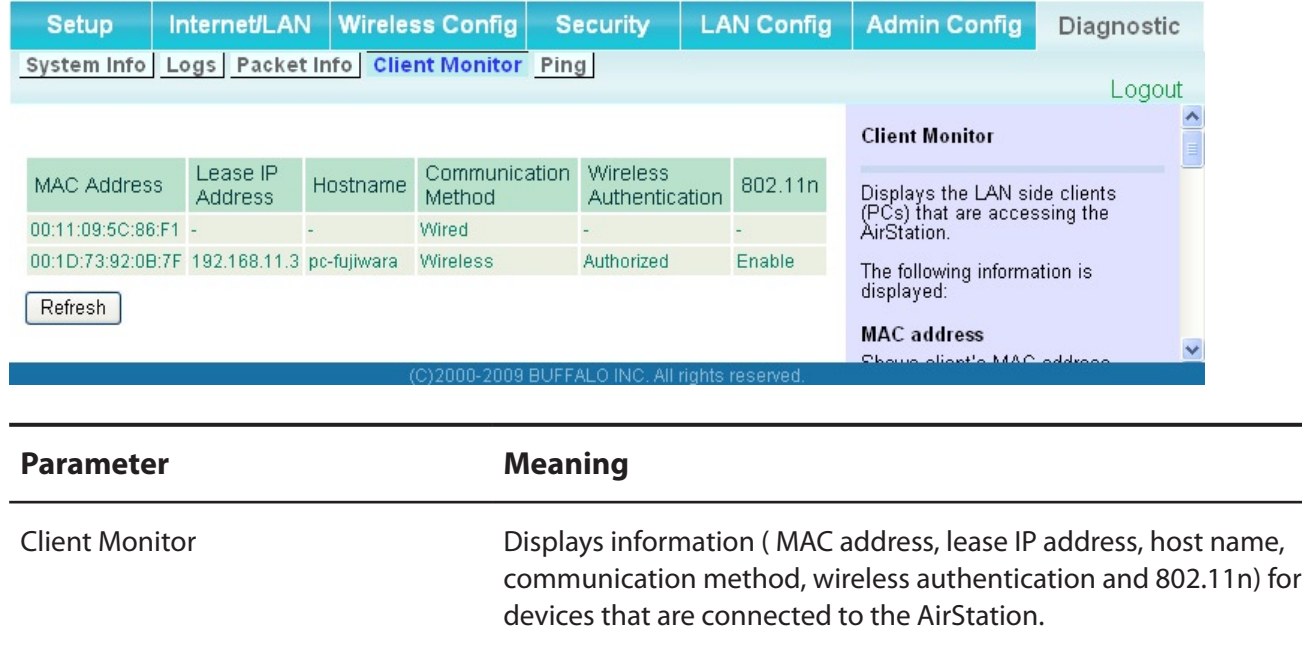

## **Ping**

A Ping test checks whether the AirStation can communicate with a specific network device.

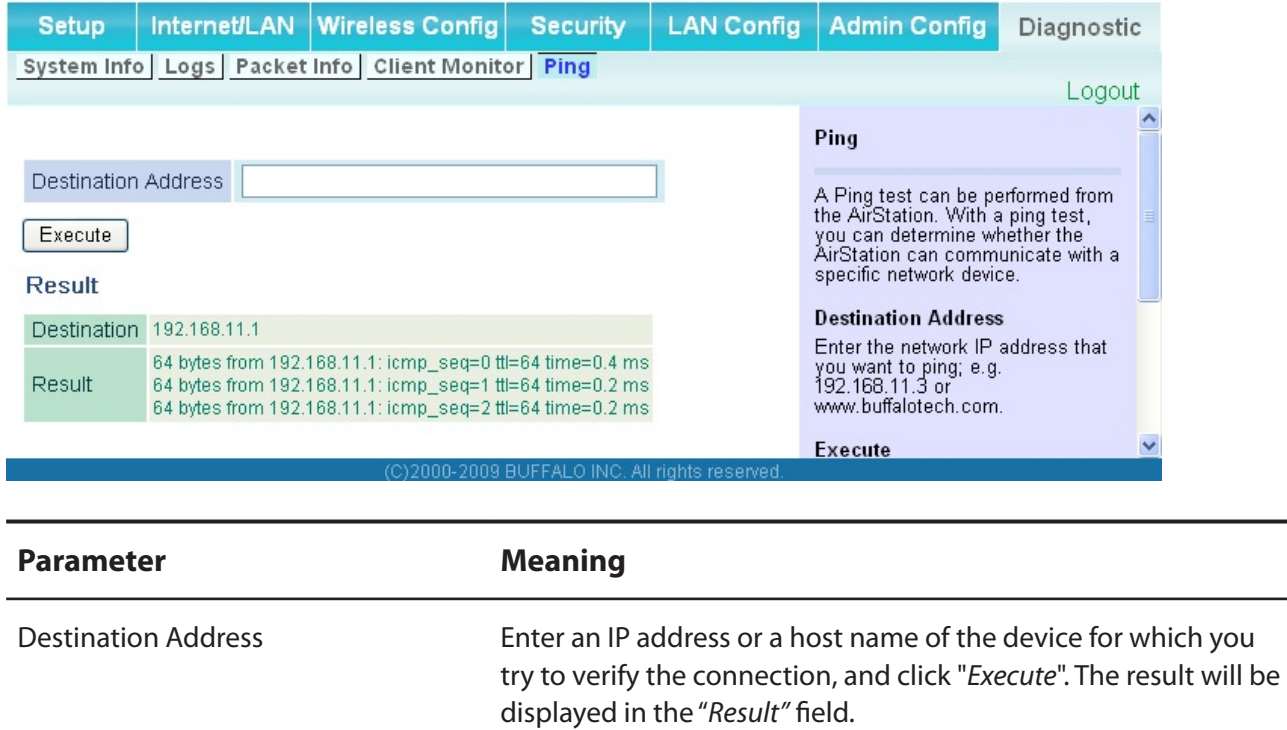

# **Chapter 5 Connect to a Wireless Network**

## **Automatic Secure Setup (AOSS/WPS)**

AOSS and WPS are systems which enables you to automatically configure wireless LAN settings. Just pressing the buttons will connect wireless devices and complete security settings. Utilize this system to connect to wireless devices, computers, or game machines which support AOSS or WPS.

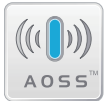

 $\left(\left(\left(\begin{matrix} 0 \\ 1 \end{matrix}\right)\right)\right)$  AOSS (AirStation One-Touch Secure System) is technology developed by BUFFALO. WPS was created by the Wi-Fi Alliance.

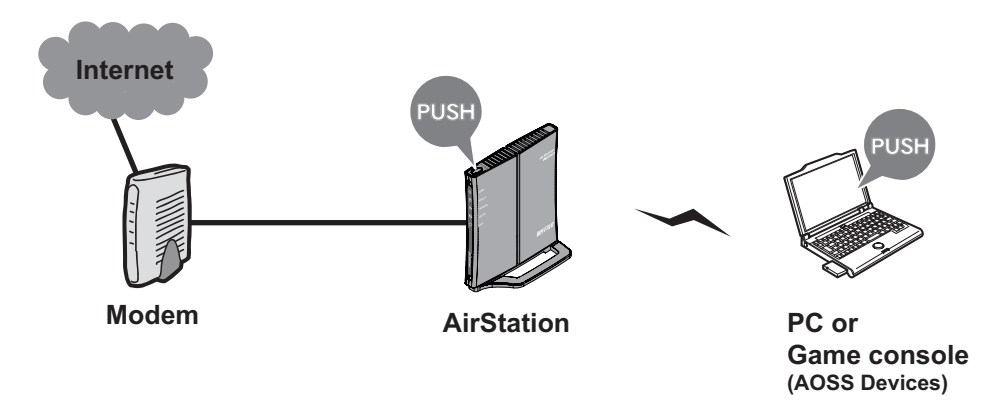

- Before using AOSS/WPS to connect to a Buffalo wireless client, install Client Manager software from the included AirNavigator CD. Consult your wireless client's documentation for more information.
- Buffalo's Client Manager software can be used with the wireless LAN devices built into your computer. However, it is not guaranteed to work with all wireless LAN devices available.

## **Windows Vista (Client Manager V)**

If you are using Windows Vista, use the included Client Manager V software to connect wirelessly with AOSS/WPS.

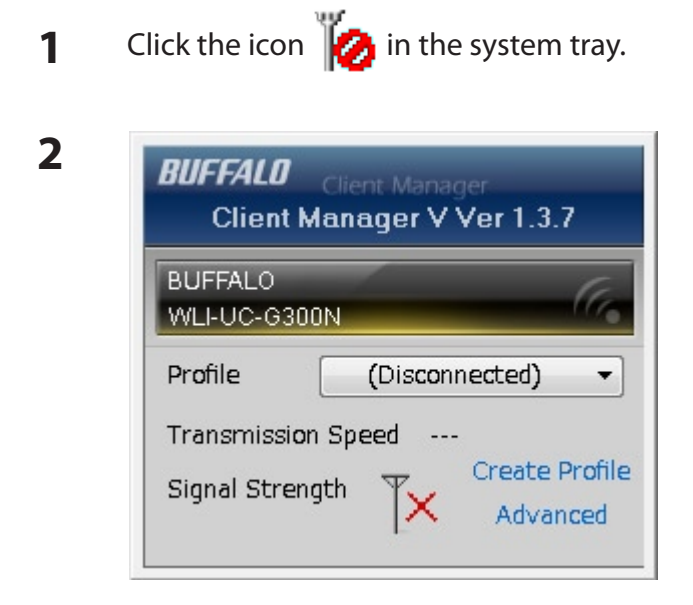

When the screen at left is displayed, click "*Create Profile*".

**3** When the message "*A Program needs your permission to continu*e" appears, click "*Continue"*.

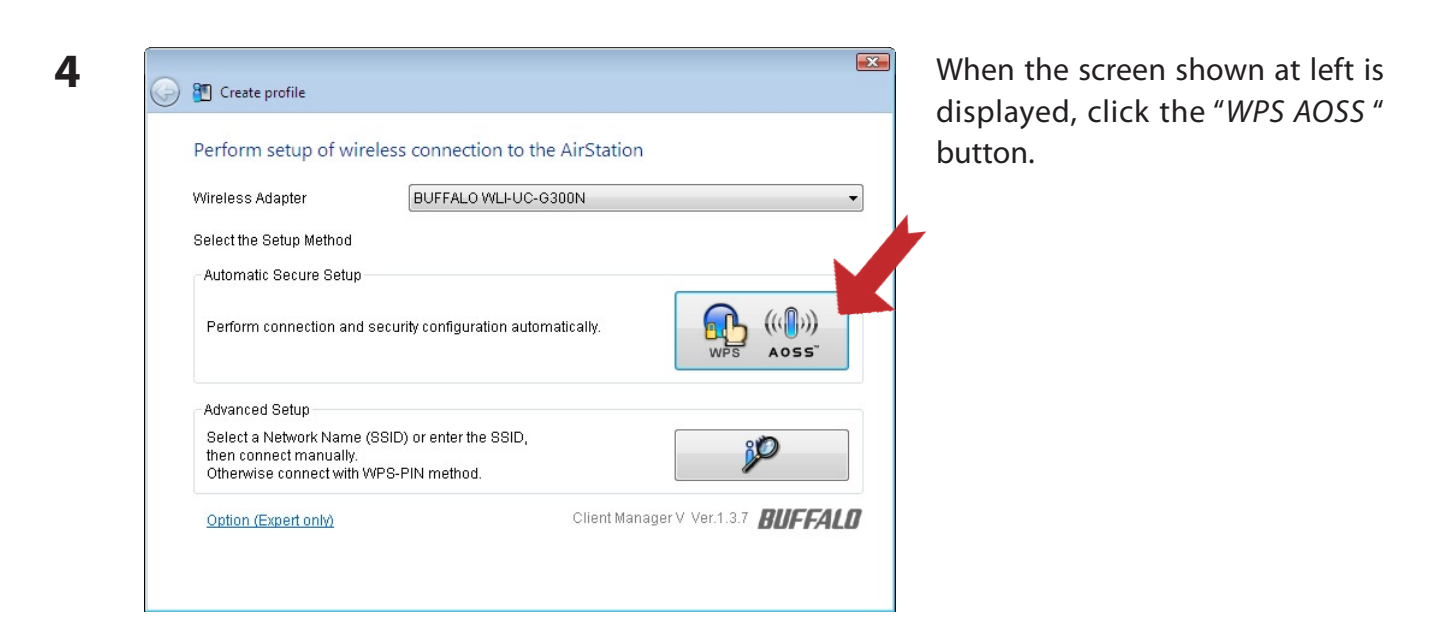

Follow the instructions displayed on the screen. After you configure the settings and the Security LED (page 8) stops flashing and is lit, the AOSS/WPS connection is completed.

## **Windows XP (Client Manager 3)**

If you are using Windows XP, use the included Client Manager 3 software to connect wirelessly with AOSS/WPS.

**1** Right click on the icon  $\mathbf{P}^T$  displayed in the system tray, and select "*Profile*".

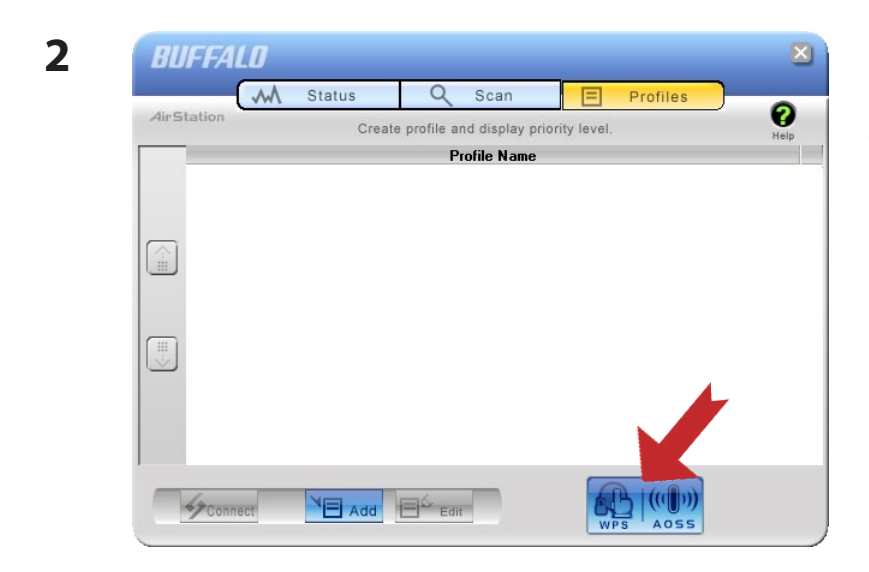

When the screen shown at left is displayed, click "*WPS AOSS"* button.

Follow the instructions displayed on the screen. After you configure the settings and the SECURITY LED (on page 8) stops flashing and is lit, the AOSS/WPS connection is completed.

### **Other Devices (e.g. Game Console)**

If you are using a game machine which supports AOSS or WPS, refer to that device's manual to initiate AOSS/WPS. When instructed, hold down the AOSS button (page 11) on the AirStation for 1 second.

After you configure the settings and the SECURITY LED (on page 8) stops blinking and is lit, the AOSS/WPS connection is completed.

## **Manual Setup**

You can also connect to the AirStation without installing Client Manager V or Client Manager 3 by using Windows standard utility.

The procedure varies depending on which version of Windows you are using.

### **Windows 7 (WLAN AutoConfig)**

Use Windows standard utility (WLAN AutoConfig) to connect to the AirStation.

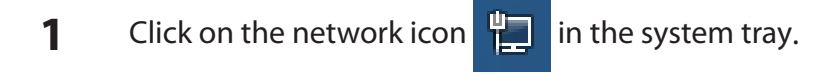

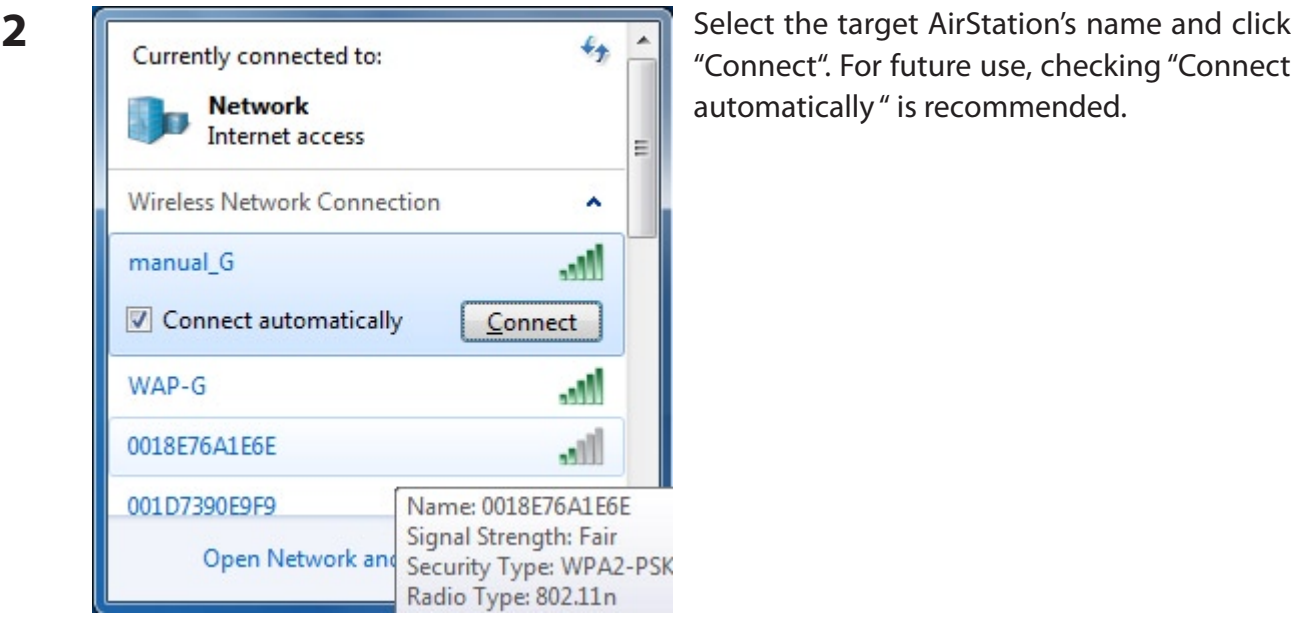

"Connect". For future use, checking "Connect automatically " is recommended.

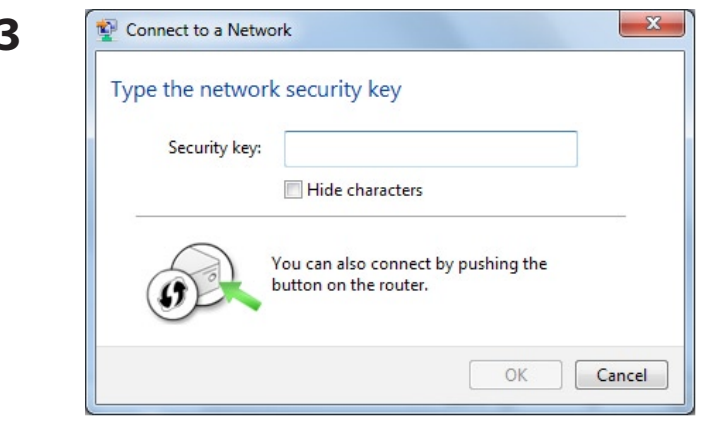

**3** Enter the encryption key (such as WEP key or pre-shared key) and click "*OK"*.

### **Windows Vista (WLAN AutoConfig)**

Use Windows standard utility (WLAN AutoConfig) to connect to the following AirStation.

- **1** Right click on the wireless network icon **in the system tray.**
- **2** Click "*Connect to a network*".

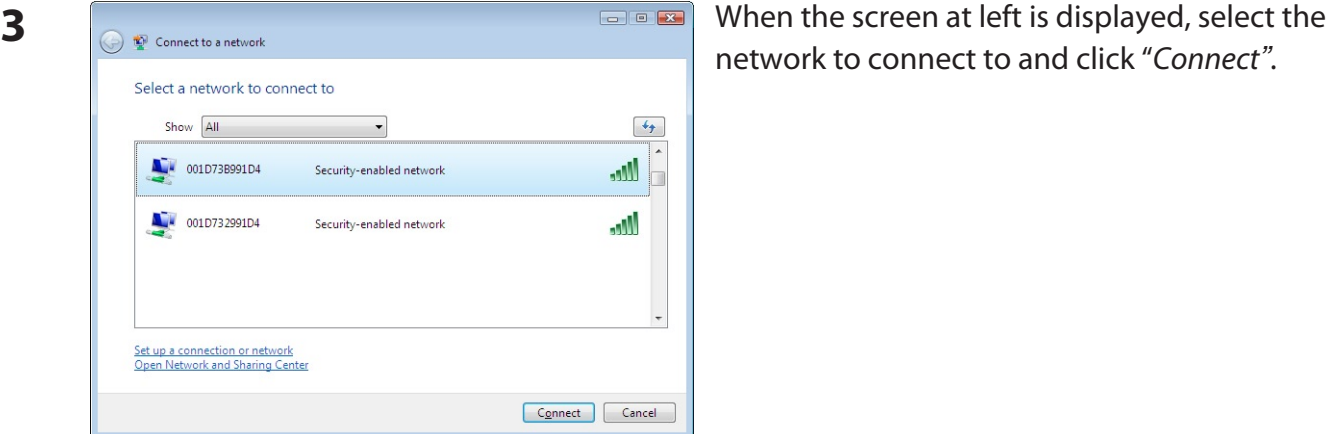

If the screen below is displayed, click "*I want to enter the network key or passphrase instead*". (If this screen is not displayed, go to step 4)

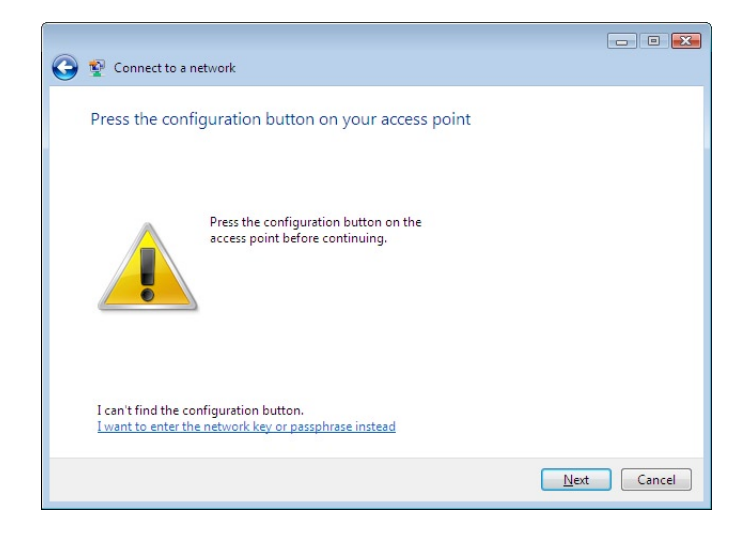

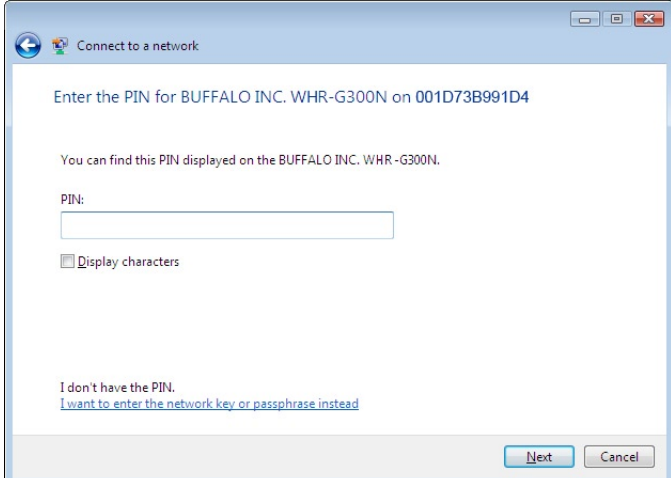

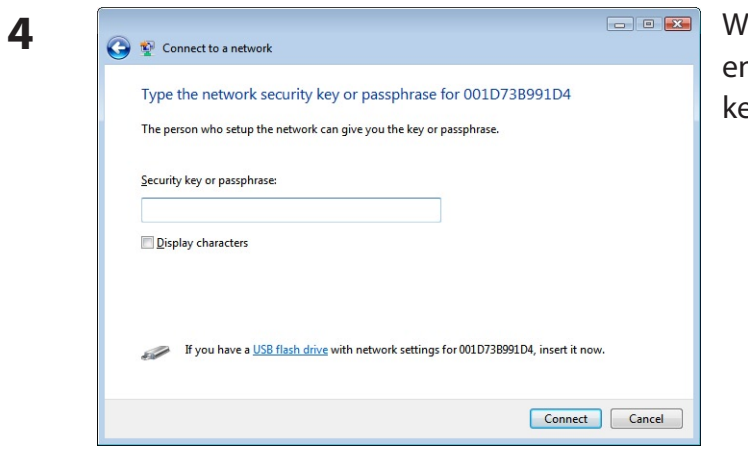

hen the screen at left is displayed, enter an ncryption key (such as WEP key or pre-shared key) and click "*Connect"*.

Follow the instructions displayed on the screen to finish configuration.

(If the Set Network Location screen is displayed, select"*Home*","*Work"*, or"*Public location*" depending where you're using the AirStation.

## **Windows XP (Wireless Zero Configuration)**

Windows XP includes a built-in utility to connect to your AirStation.

- **Note: If Client Manager 3 is installed on your computer, Wireless Zero Configuration is disabled. Uninstall Client Manager 3 to use Wireless Zero Configuration, or just use Client Manager 3 to connect to the AirStation.**
- **1** Right click on the wireless network icon **displayed in the system tray.**
- **2** Click "*View Available Wireless Networks"*.

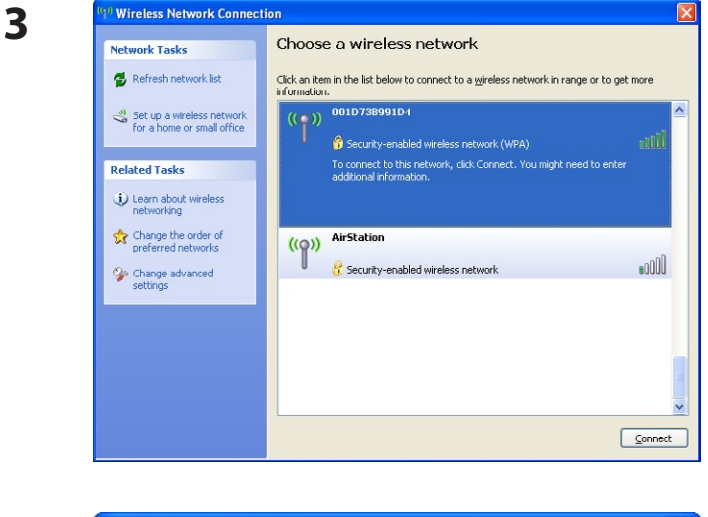

A network key helps prevent unknown intruders from connecting to this network.

**Wireless Network Connection** 

Type the key, and then click Connect.

Network key: Confirm network key: When the screen at left is displayed, select the network to connect to and click "*Connect*".

When the screen at left is displayed, enter the  $\sqrt{2}$ encryption key (such as WEP key or pre-shared The network '001D73B991D4' requires a network key (also called a WEP key or WPA key). key) and click "*Connect"*.

Follow the instructions displayed on the screen to finish configuration.

 $\ensuremath{\underline{\mathsf{Connect}}}$ 

Cancel

**4**

# **Chapter 6 Trouble Shooting**

## **Cannot connect to the Internet over wired connection.**

- Make sure that your AirStation is plugged in!
- Check that the status LEDs of your AirStation are lit as below:

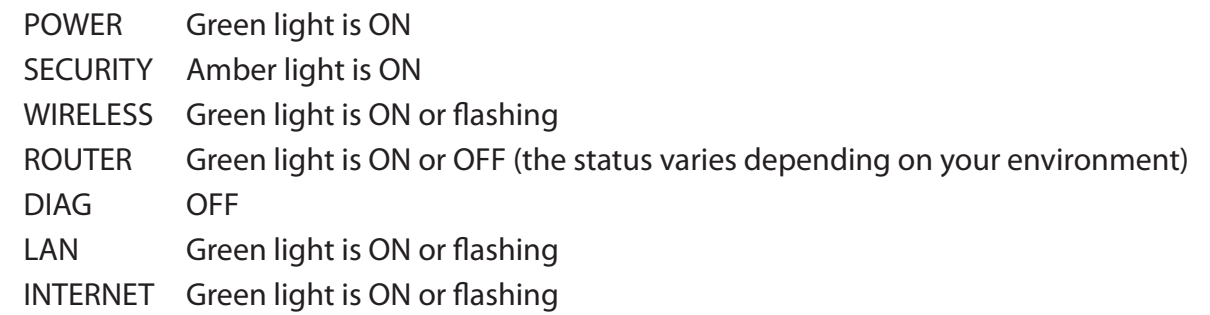

- • Make sure that your computer is set to"*obtain an IP address automatically*". (Refer to page 94)
- • Restart your AirStation.

## **Cannot access the web-based configuration utility.**

- Display the configuration screen by following the procedure on page 18.
- Enter the correct user name and password to login to the configuration screen. If you are using AirStation in factory default settings, enter "*root*" (in lower case) for the user name and leave the password blank (enter nothing)
- Verify that your web browser is not set to use proxies.
- • Make sure that your computer is configured to"*Obtain an IP Address Automatically*." (page 94)
- • Restart your AirStation.

## **Cannot connect to the network wirelessly.**

Configure your wireless device with the same SSID, encryption type, and encryption key as used for your AirStation. The following are the factory default settings of the AirStation: SSID - *Printed on the label of the AirStation* Encryption Method - WPA/WPA2 mixedmode-PSK(\*) \* Connect to the network using a wireless connection with WPA-PSK TKIP or WPA2-PSK AES. WPA2-PSK AES is most recommended. Encryption Key - Printed on the label of the AirStation (if not, the AirStation is not encrypted in default configuration.)

- • Place your AirStation and wireless devices 2 10 feet apart.
- Restart your AirStation.

# **You forgot AirStation's SSID, Encryption Key, or Password.**

Hold down the RESET button (page 97) on your AirStation for 5 seconds to initialize its settings. All settings, including your password, SSID, and encryption key will be initialized to their defaults. The followings are the factory default settings of the AirStation.

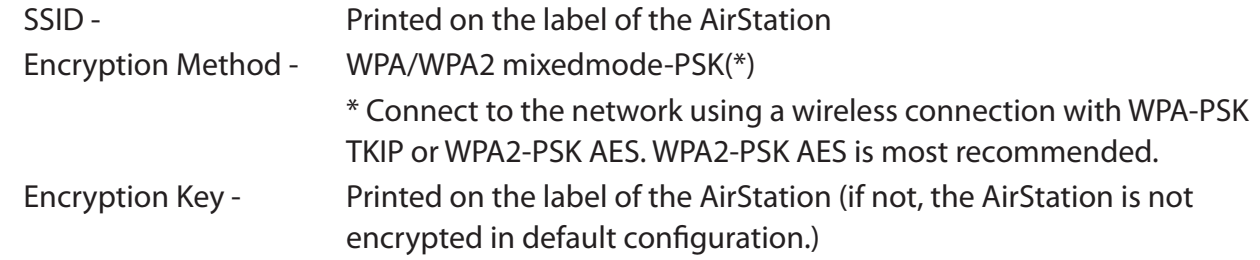

## **The link speed is slower than 150 Mbps (Maximum link speed is only 72Mbps).**

By default, the AirStation's 150 Mbps mode is not enabled. To enable it, use the following procedure:

- 1. Open the configuration screen of your AirStation (page 18).
- 2. Click "*Wireless SSID & Channel (11n 150Mbps Mode)*" in Easy Setup.
- 3. Change the value in "*150 Mbps Mode*" "*Band Width*" to 40 MHz and click "*Apply*".

If you still cannot connect at 150 Mbps, check the settings of your wireless client device.

## **Other Tips**

#### **Issue:**

I reset my wireless router to factory settings and forgot how to log in.

#### **Answer:**

Open your browser and enter 192.168.11.1 as the browser address and hit Enter. You will be prompted to log in. Enter the user name as root and the password box is left empty (no password). Click "*OK*" to complete the login and the option to reset your password will be available on the first page.

#### **Issue:**

How do I forward ports on my wireless router for my gaming console?

#### **Answer:**

Log in to the router. From the home page, go to the Internet Game/ Port Mapping section. Enter the port that needs to be forwarded, and the IP address of the gaming console.

#### **Issue:**

How do I enable or modify security encryption settings on the wireless router?

#### **Answer:**

Log in to the wireless router with your browser. Go to the Wireless Config tab and then select the Security tab. Buffalo recommends the use of WPA for wireless encryption. The passphrase/key should be at least 8 characters in length.

#### **Issue:**

How do I change my wireless router's broadcasted network name (SSID)?

#### **Answer:**

Log in to the wireless router with your browser. Go to the Wireless Config tab and then select the Basic tab if necessary. Find the settings area called SSID. Select the "*Use*" radio button and enter the name you wish to use for your network in the text field provided. Click "*Apply*" to save the settings. Once the wireless router has rebooted, you will need to manually select the new network name for all wireless devices and enter your encryption key if necessary.

#### **Issue:**

What can I do if my wireless connection drops randomly or seems slow?

#### **Answer:**

There are many environmental factors that may affect this behavior. First, ensure the issue is not range related by locating the wireless router and the device dropping connection in closer proximity and check whether the connection drops continue.

In some cases, interference from other wireless networks or sources such as 2.4 GHz wireless phones may impact performance. To work around this scenario, change the wireless channel used by your wireless router.

Log in to the wireless router with your browser. Click on the Wireless Config tab and then the Basic tab. The Wireless Channel setting can be selected from channels 1 to 11. If an Auto-Channel option is available, attempt to use this option to remedy the problem. If Auto-Channel is unavailable, manually select an alternate channel and click "*Apply*".

#### **Issue:**

Though I am able to successfully make a connection with my wireless router, I am unable to access the Internet with my web browser.

#### **Answer:**

First, power off the Cable or DSL modem, the wireless router, and your computer. Move the router's

mode switch to the *on* position. Verify that the modem is connected to the wireless router with an Ethernet cable to the WAN port. Power on the modem and wait one minute. Power on the wireless router and wait another minute. Power on the computer. Open a browser on the computer and navigate to a familiar website to verify whether the Internet connection is functioning normally. If after these steps, an Internet connection is still unavailable, power off the Cable or DSL modem and computer again and directly connect your computer to the Cable or DSL modem with a cable between the computer and the port on the modem. Power on the modem and wait one minute. Power on the computer and again check for an Internet connection.

If an Internet connection IS NOT available with a direct connection to the computer, please call the Internet Service Provider who installed the modem.

If an Internet connection IS available with a direct connection to the computer, please call our customer support.

#### **Issue:**

Where can I download the latest drivers, firmware and instructions for my Buffalo wireless products?

#### **Answer:**

The latest drivers and firmware are available online at *www.buffalotech.com*

# **Appendix A Specifications**

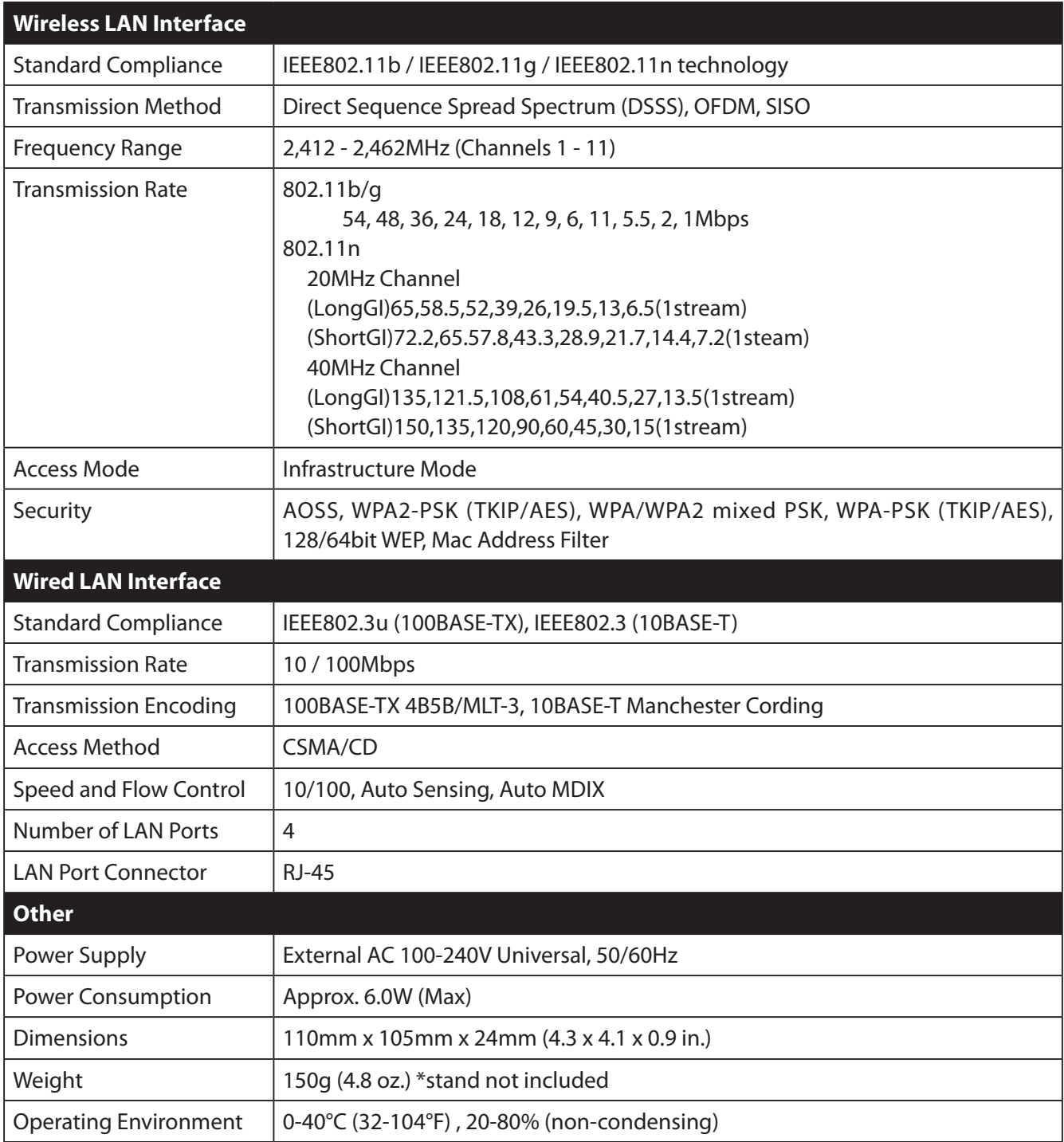

# **Appendix B Default Configuration Settings**

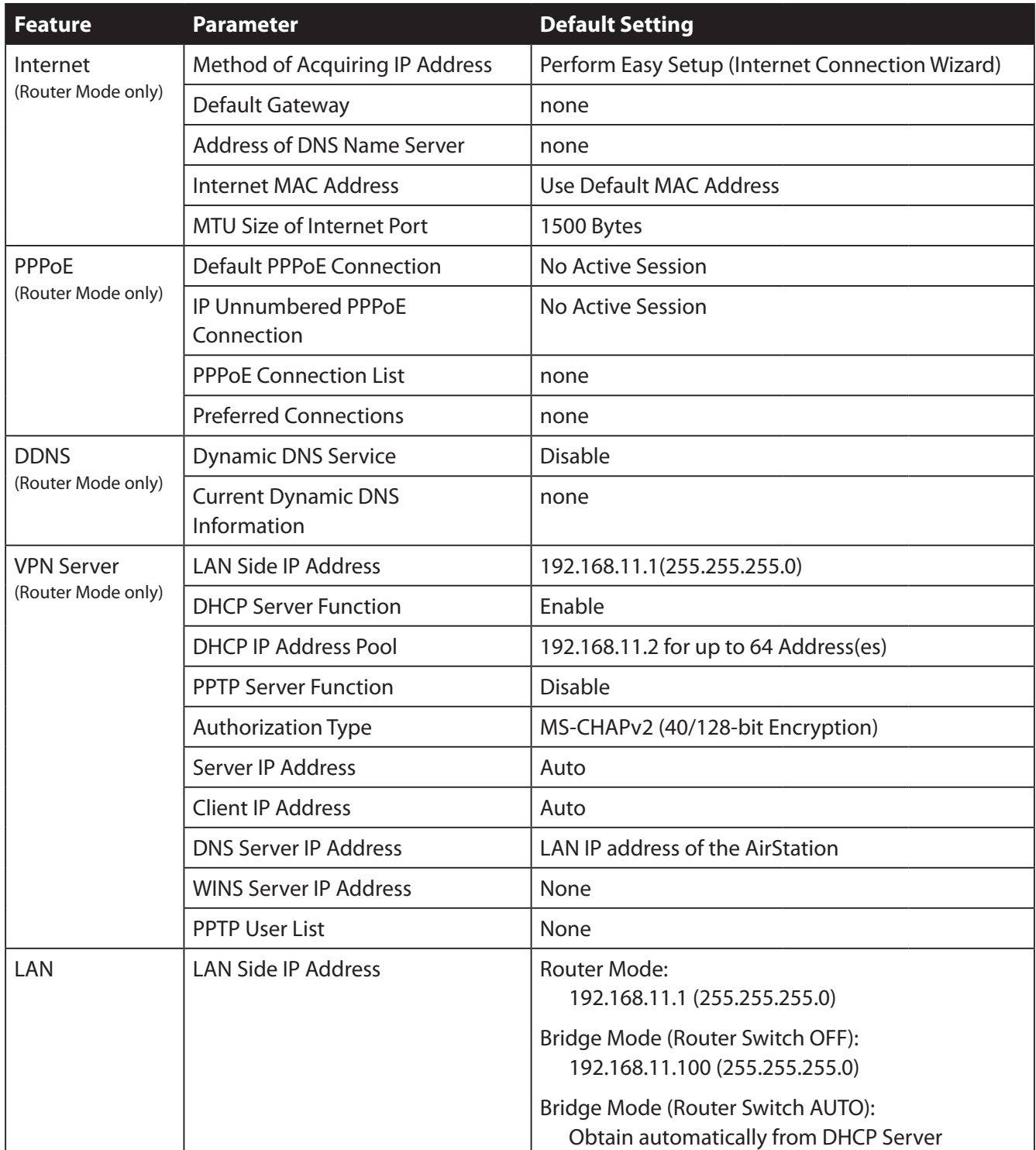

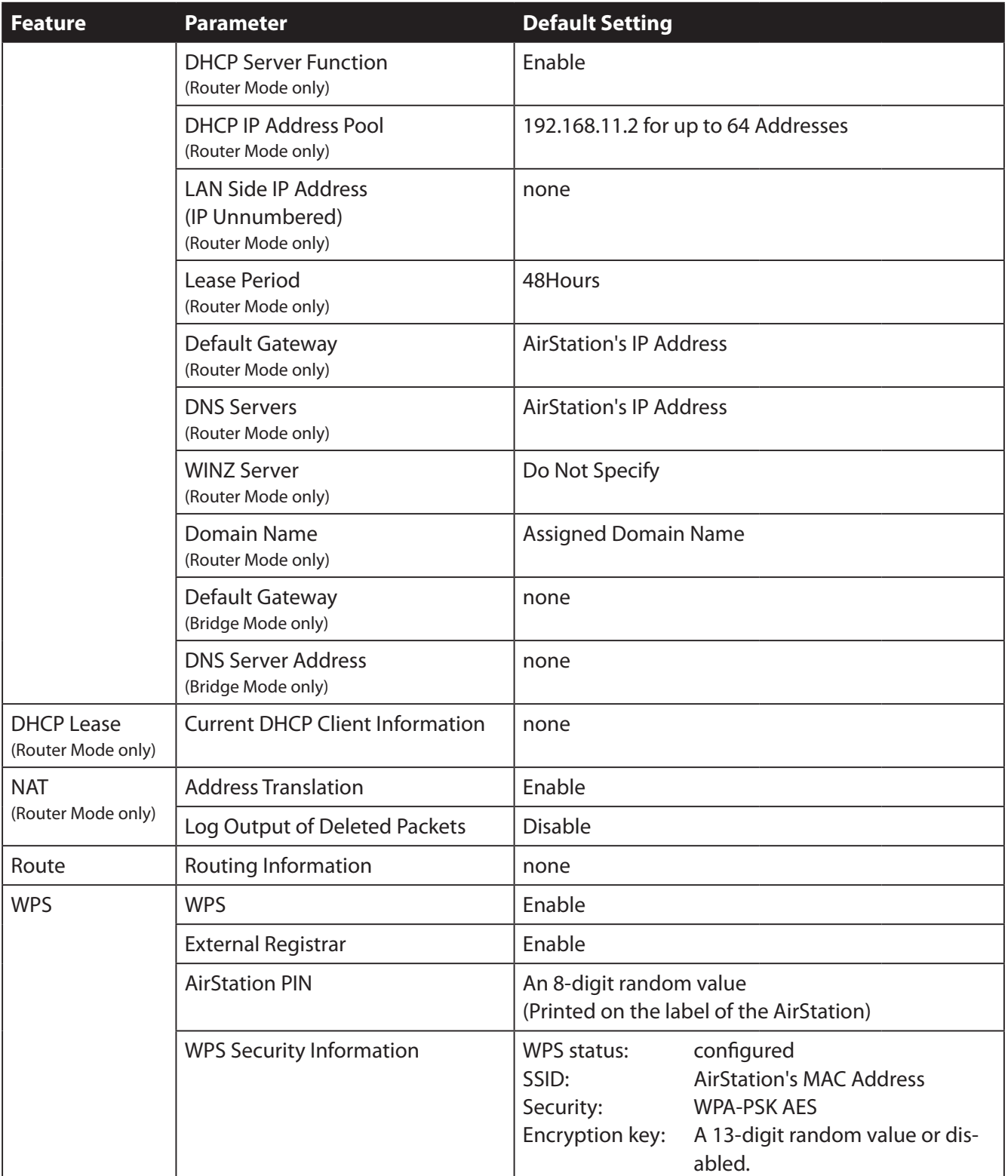

#### Appendix B Default Configuration Settings

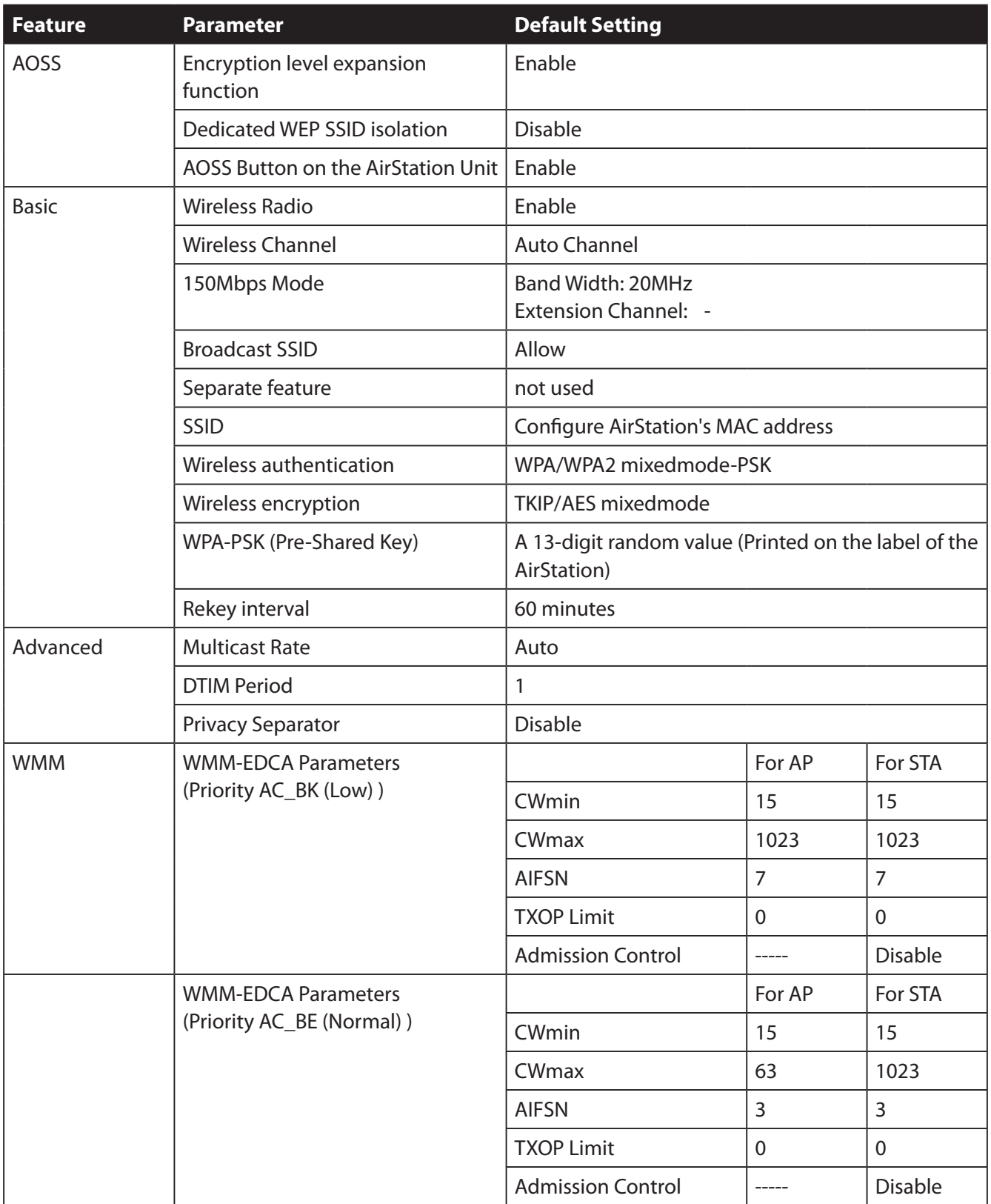

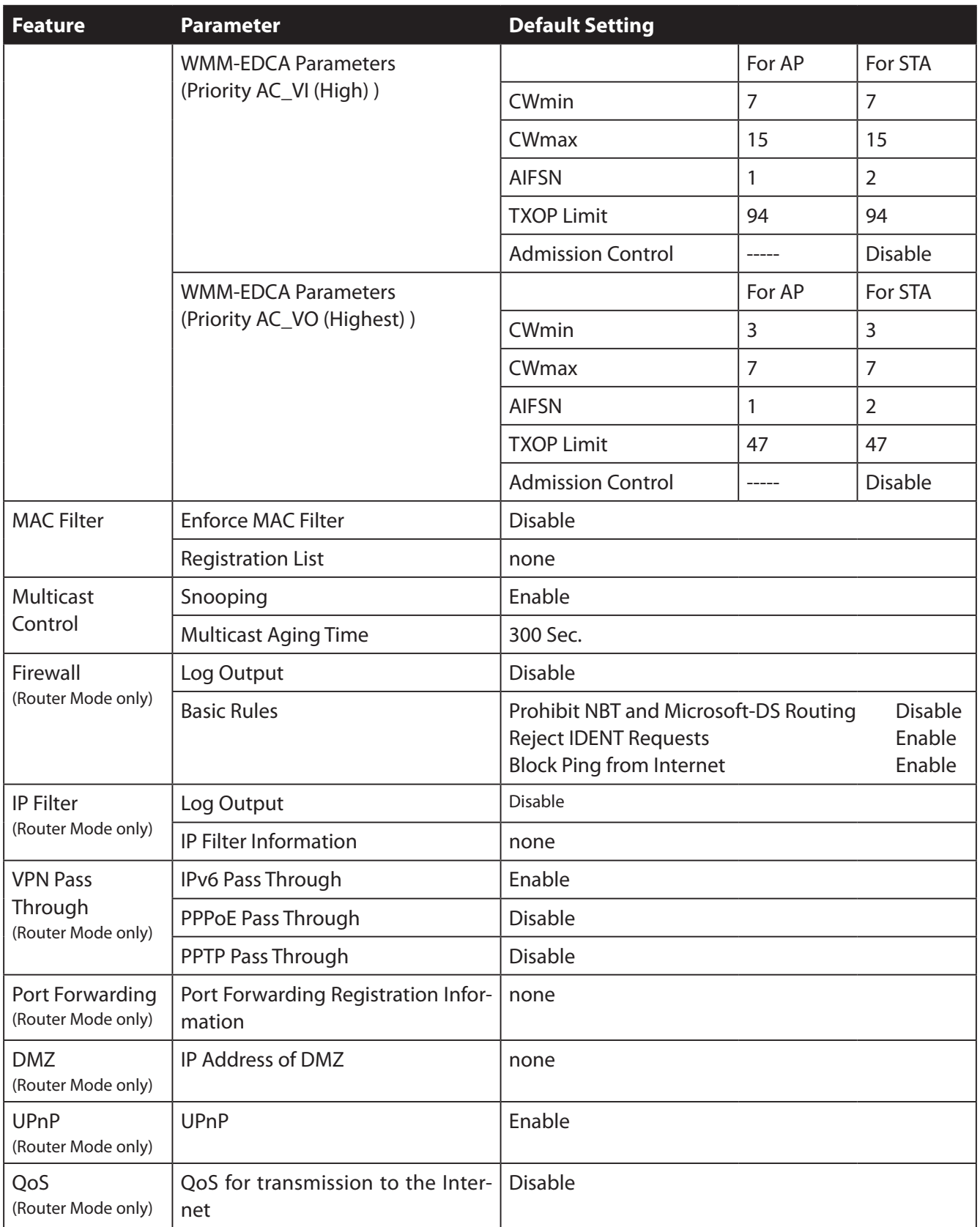

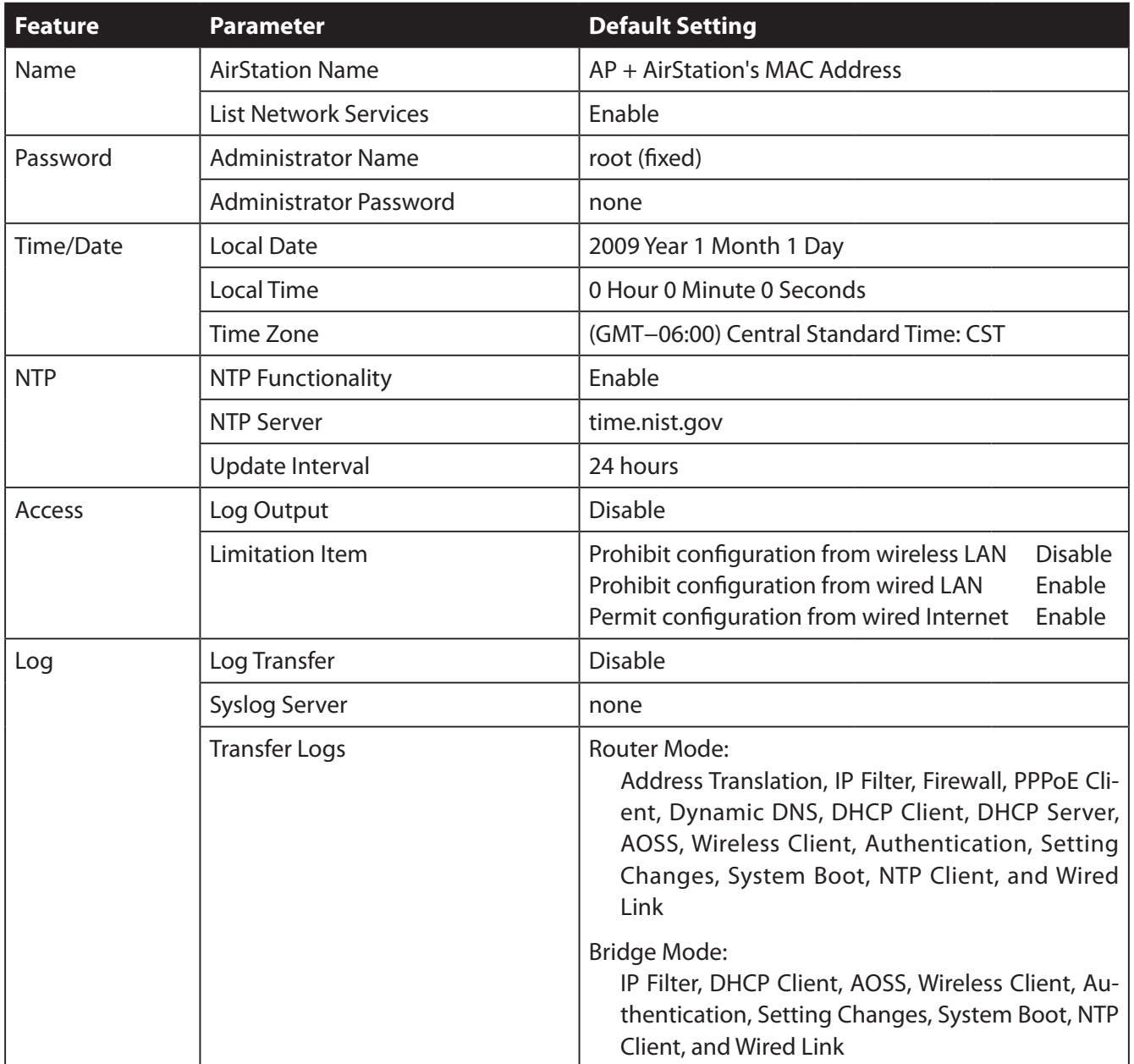

# **Appendix C TCP/IP Settings in Windows**

## **Windows 7**

To perform the settings for Windows 7, follow the procedure below.

- **1** Click *Start* > *Control Panel* > *Network and Internet*.
- **2** Double click "*Network and Sharing Center"*.
- **3** Click "*Change Adapter Settings"* on the left side menu.
- **4** Right click on"*Local Area Connection"*, then click "*Properties"*.
- **5** If the message "*Windows needs your permission to continue" appears*, click "*Continue"*.
- **6** Select"*Internet Protocol Version 4 (TCP/IPv4)"* then click "*Properties"*.
- **7** Select"*Obtain an IP address automatically"* and "*Obtain DNS server address automatically"*, then click "*OK"*.
- **8** Click "*OK"*.

## **Windows Vista**

To perform the settings for Windows Vista, follow the procedure below.

- Click *Start* > *Settings* > *Control Panel*.
- Double click "*Network and Sharing Center"*.
- Click "*Manage network connections"* on the left side menu.
- Right click on"*Local Area Connection"*, then click "*Properties"*.
- When the message "*Windows needs your permission to continue" appears*, click "*Continue"*.
- Select"*Internet Protocol Version 4 (TCP/IPv4)"* then click "*Properties"*.
- Select"*Obtain an IP address automatically"* and "*Obtain DNS server address automatically"*, then click "*OK"*.
- Click "*Close"*.

## **Windows XP**

To perform the settings for Windows XP, follow the procedure below.

- **1** Click *Start* > *Settings* > *Control Panel*.
- **2** Double click "*Network"*.
- **3** Right click on"*Local Area Connection"*, then click "*Properties"*.
- **4** Select"*Internet Protocol (TCP/IP)"*, then click "*Properties"*.
- **5** Select"*Obtain an IP address automatically"* and"*Obtain DNS server address automatically"*, and then click "*OK"*.
- **6** Click "*Close"*.

# **Appendix D Restoring the Default Configuration**

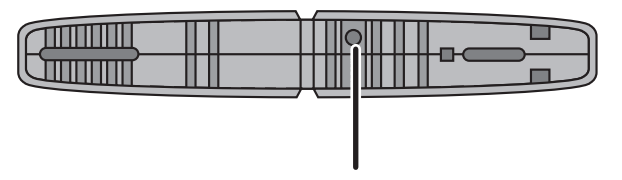

Hold down this button for 5 seconds. The AirStation will be initialized.

# **Appendix E Regulatory Compliance Information**

## **Federal Communication Commission Interference Statement**

This equipment has been tested and found to comply with the limits for a Class B digital device, pursuant to Part 15 of the FCC Rules. These limits are designed to provide reasonable protection against harmful interference in a residential installation. This equipment generates, uses and can radiate radio frequency energy and, if not installed and used in accordance with the instructions, may cause harmful interference to radio communications. However, there is no guarantee that interference will not occur in a particular installation. If this equipment does cause harmful interference to radio or television reception, which can be determined by turning the equipment off and on, the user is encouraged to try to correct the interference by one of the following measures:

- • Reorient or relocate the receiving antenna.
- Increase the separation between the equipment and receiver.
- • Connect the equipment into an outlet on a circuit different from that to which the receiver is connected.
- • Consult the dealer or an experienced radio/TV technician for help.

## **FCC Caution:**

Any changes or modifications not expressly approved by the party responsible for compliance could void the user's authority to operate the equipment.

This device complies with Part 15 of the FCC Rules. Operation is subject to the following two conditions: (1) This device may not cause harmful interference, and (2) this device must accept any interference received, including interference that may cause undesired operation.

### **FCC ID:**

WCR-GN: FDI-09102082-0 **FDI-09101676-0** 

## **Important Note - FCC Radiation Exposure Statement:**

This equipment complies with FCC radiation exposure limits set forth for uncontrolled equipment. This equipment should be installed and operated with minimum distance 20cm between the radiator and your body.

This transmitter must not be co-located or operating in conjunction with any other antenna or transmitter.

The availability of some specific channels and/or operational frequency bands are country dependent and are firmware programmed at the factory to match the intended destination. The firmware setting is not accessible by the end user.

### **European Union Notice:**

This device complies with the essential requirements of the R&TTE Directive 1999/5/EC. The following test methods have been applied in order to prove presumption of conformity with the essential requirements of the R&TTE Directive 1999/5/EC:

• EN60950-1:

 2006 Safety of Information Technology Equipment

• EN 50385: 2002

Product standard to demonstrate the compliance of radio base stations and fixed terminal stations for wireless telecommunication systems with the basic restrictions or the reference levels related to human exposure to radio frequency electromagnetic fields (110MHz - 40 GHz) - General public

• EN 300 328 V1.7.1 (2006-10)

Electromagnetic compatibility and Radio spectrum Matters (ERM); Wideband transmission systems; Data transmission equipment operating in the 2,4 GHz ISM band and using wide band modulation techniques; Harmonized EN covering essential requirements under article 3.2 of the R&TTE Directive

• EN 301 489-1 V1.8.1 (2008-04)

 Electromagnetic compatibility and Radio Spectrum Matters (ERM); ElectroMagnetic Compatibility (EMC) standard for radio equipment and services; Part 1: Common technical requirements

#### •EN 301 489-17 V1.3.2 (2008-04)

 Electromagnetic compatibility and Radio spectrum Matters (ERM); ElectroMagnetic Compatibility (EMC) standard for radio equipment and services; Part 17: Specific conditions for 2,4 GHz wideband transmission systems and 5 GHz high performance RLAN equipment

This device is a 2.4 GHz wideband transmission system (transceiver), intended for use in all EU member states and EFTA countries, except in France and Italy where restrictive use applies.

In Italy the end-user should apply for a license at the national spectrum authorities in order to obtain authorization to use the device for setting up outdoor radio links and/or for supplying public access to telecommunications and/or network services.

This device may not be used for setting up outdoor radio links in France and in some areas the RF output power may be limited to 10 mW EIRP in the frequency range of 2454 – 2483.5 MHz. For detailed information the end-user should contact the national spectrum authority in France.

# CE 0560 <sup>®</sup>

#### Česky[Czech]

Buffalo Technology Inc. tímto prohlašuje, že tento AirStation WCR-GN je ve shodě se základními požadavky a dalšími příslušnými ustanoveními směrnice 1999/5/ES.

#### Dansk[Danish]

Undertegnede Buffalo Technology Inc. erklærer herved, at følgende udstyr AirStation WCR-GN overholder de væsentlige krav og øvrige relevante krav i direktiv 1999/5/EF.

#### Deutsch[German]

Hiermit erklärt Buffalo Technology Inc. dass sich das Gerät AirStation WCR-GN in Übereinstimmung mit den grundlegenden Anforderungen und den übrigen einschlägigen Bestimmungen der Richtlinie 1999/5/EG befindet.

#### Eesti[Estonian]

Käesolevaga kinnitab Buffalo Technology Inc. seadme AirStation WCR-GN vastavust direktiivi 1999/5/EÜ põhinõuetele ja nimetatud direktiivist tulenevatele teistele asjakohastele sätetele.

#### English

Hereby, Buffalo Technology Inc. declares that this AirStation WCR-GN is in compliance with the essential requirements and other relevant provisions of Directive 1999/5/EC.

#### Español[Spanish]

Por medio de la presente Buffalo Technology Inc. declara que el AirStation WCR-GN cumple con los requisitos esenciales y cualesquiera otras disposiciones aplicables o exigibles de la Directiva 1999/5/ CE.

#### Ελληνική[Greek]

ΜΕ ΤΗΝ ΠΑΡΟΥΣΑ Buffalo Technology Inc. ΔΗΛΩΝΕΙ ΟΤΙ AirStation WCR-GN ΣΥΜΜΟΡΦΩΝΕΤΑΙ ΠΡΟΣ ΤΙΣ ΟΥΣΙΩΔΕΙΣ ΑΠΑΙΤΗΣΕΙΣ ΚΑΙ ΤΙΣ ΛΟΙΠΕΣ ΣΧΕΤΙΚΕΣ ΔΙΑΤΑΞΕΙΣ ΤΗΣ ΟΔΗΓΙΑΣ 1999/5/ΕΚ.

#### Français[French]

Par la présente Buffalo Technology Inc. déclare que l'appareil AirStation WCR-GN est conforme aux exigences essentielles et aux autres dispositions pertinentes de la directive 1999/5/CE.

#### Italiano[Italian]

Con la presente Buffalo Technology Inc. dichiara che questo AirStation WCR-GN è conforme ai requisiti essenziali ed alle altre disposizioni pertinenti stabilite dalla direttiva 1999/5/CE.

#### Latviski[Latvian]

Ar šo Buffalo Technology Inc. deklarē, ka AirStation WCR-GN atbilst Direktīvas 1999/5/EK būtiskajām prasībām un citiem ar to saistītajiem noteikumiem.

#### Lietuvių[Lithuanian]

Šiuo Buffalo Technology Inc. deklaruoja, kad šis AirStation WCR-GN atitinka esminius reikalavimus ir kitas 1999/5/EB Direktyvos nuostatas.

#### Nederlands[Dutch]

Hierbij verklaart Buffalo Technology Inc. dat het toestel AirStation WCR-GN in overeenstemming is met de essentiële eisen en de andere relevante bepalingen van richtlijn 1999/5/EG.

#### Malti[Maltese]

Hawnhekk, Buffalo Technology Inc. , jiddikjara li dan AirStation WCR-GN jikkonforma mal-ħtiġijiet essenzjali u ma provvedimenti oħrajn relevanti li hemm fid-Dirrettiva 1999/5/EC.

#### Magyar[Hungarian]

Alulírott, Buffalo Technology Inc. nyilatkozom, hogy a AirStation WCR-GN megfelel a vonatkozó alapvetõ követelményeknek és az 1999/5/EC irányelv egyéb elõírásainak.

#### Polski[Polish]

Niniejszym, Buffalo Technology Inc. , deklaruję, że AirStation WCR-GN spełnia wymagania zasadnicze oraz stosowne postanowienia zawarte Dyrektywie 1999/5/EC.

#### Português[Portuguese]

Buffalo Technology Inc. declara que este AirStation WCR-GN está conforme com os requisitos essenciais e outras disposições da Directiva 1999/5/CE.

#### Slovensko[Slovenian]

Buffalo Technology Inc. izjavlja, da je ta AirStation WCR-GN v skladu z bistvenimi zahtevami in ostalimi relevantnimi določili direktive 1999/5/ES.

#### Slovensky[Slovak]

Buffalo Technology Inc. týmto vyhlasuje, že AirStation WCR-GN spĺňa základné požiadavky a všetky príslušné ustanovenia Smernice 1999/5/ES.

#### Suomi[Finnish]

Buffalo Technology Inc. vakuuttaa täten että AirStation WCR-GN tyyppinen laite on direktiivin 1999/5/EY oleellisten vaatimusten ja sitä koskevien direktiivin muiden ehtojen mukainen.

#### Svensk[Swedish]

Härmed intygar Buffalo Technology Inc. att denna AirStation WCR-GN står I överensstämmelse med de väsentliga egenskapskrav och övriga relevanta bestämmelser som framgår av direktiv 1999/5/EG.

### For Taiwan 警語

經型式認證合格之低功率射頻電機,非經許可,公司、商號或使用者均不得擅自變更頻率、加 大功率或變更原設計之特性及功能。

低功率射頻電機之使用不得影響飛航安全及干擾合法通信;經發現有干擾現象時,應立即停用, 並改善至無干擾時方得繼續使用。前項合法通信,指依電信法規定作業之無線電通信。低功率 射頻電機須忍受合法通信或工業、科學及醫療用電波輻射性電機設備之干擾。

# **Appendix F Environmental Information**

- The equipment that you have purchased has required the extraction and use of natural resources for its production.
- The equipment may contain hazardous substances that could impact health and the environment.
- In order to avoid the dissemination of those substances in our environment and to diminish the pressure on the natural resources, we encourage you to use the appropriate take-back systems.
- The take-back systems will reuse or recycle most of the materials of your end life equipment in a sound way.
- The crossed-out wheeled bin symbol invites you to use those systems.

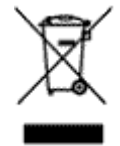

• If you need more information on the collection, reuse and recycling systems, please contact your local or regional waste administration.

# **Appendix G GPL Information**

The source code for Buffalo products that use GPL code is available at *http://opensource.buffalo.jp/* .

# **Appendix H Warranty Information**

Buffalo Technology (Buffalo Inc.) products come with a two-year limited warranty from the date of purchase. Buffalo Technology (Buffalo Inc.) warrants to the original purchaser the product; good operating condition for the warranty period. This warranty does not include non-Buffalo Technology (Buffalo Inc.) installed components. If the Buffalo product malfunctions during the warranty period, Buffalo Technology/(Buffalo Inc.) will, replace the unit, provided the unit has not been subjected to misuse, abuse, or non-Buffalo Technology/(Buffalo Inc.) authorized alteration, modifications or repair.

All expressed and implied warranties for the Buffalo Technology (Buffalo Inc) product line including, but not limited to, the warranties of merchantability and fitness of a particular purpose are limited in duration to the above period.

Under no circumstances shall Buffalo Technology/(Buffalo Inc.) be liable in any way to the user for damages, including any lost profits, lost savings or other incidental or consequential damages arising out of the use of, or inability to use the Buffalo products.

In no event shall Buffalo Technology/(Buffalo Inc.) liability exceed the price paid for the product from direct, indirect, special, incidental, or consequential damages resulting from the use of the product, its accompanying software, or its documentation. Buffalo Technology (Buffalo Inc.) does not offer refunds for any product.

@ 2003-2009 Buffalo Technology (Buffalo, Inc.)

# **Appendix I Contact Information**

## **North America**

North American Technical Support by phone is available 24 hours a day, 7 days a week. (USA and Canada).

**Toll-free:** (866) 752-6210 | **Email:** *info@buffalotech.com*

## **Europe**

Buffalo Technology provides technical support in English, German, French, Italian, and Spanish.

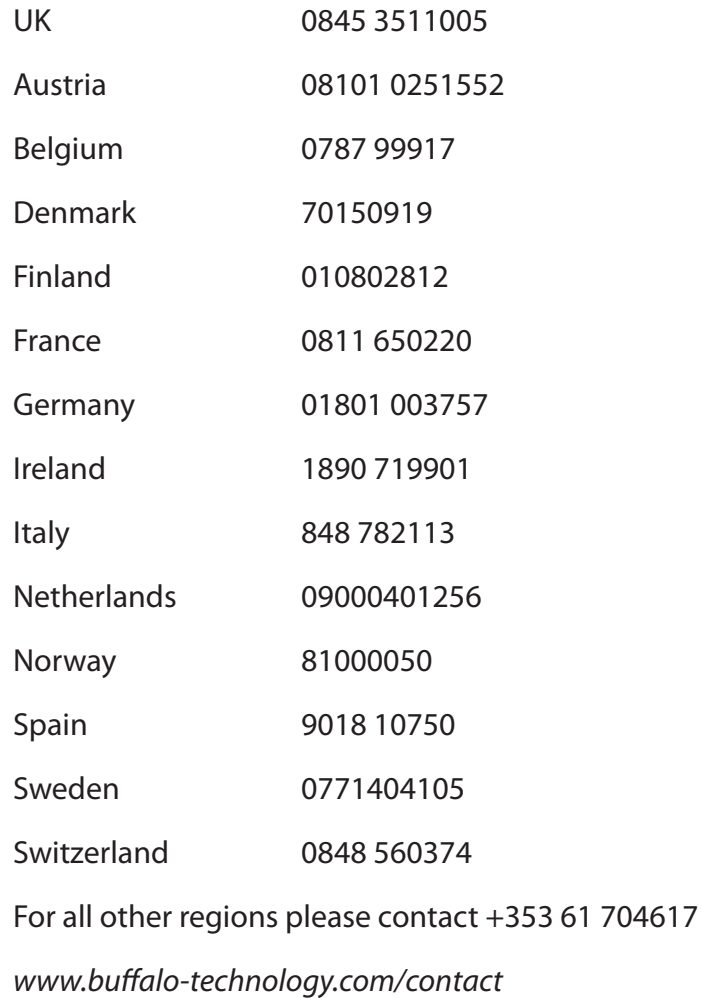

# **Asia Pacific**

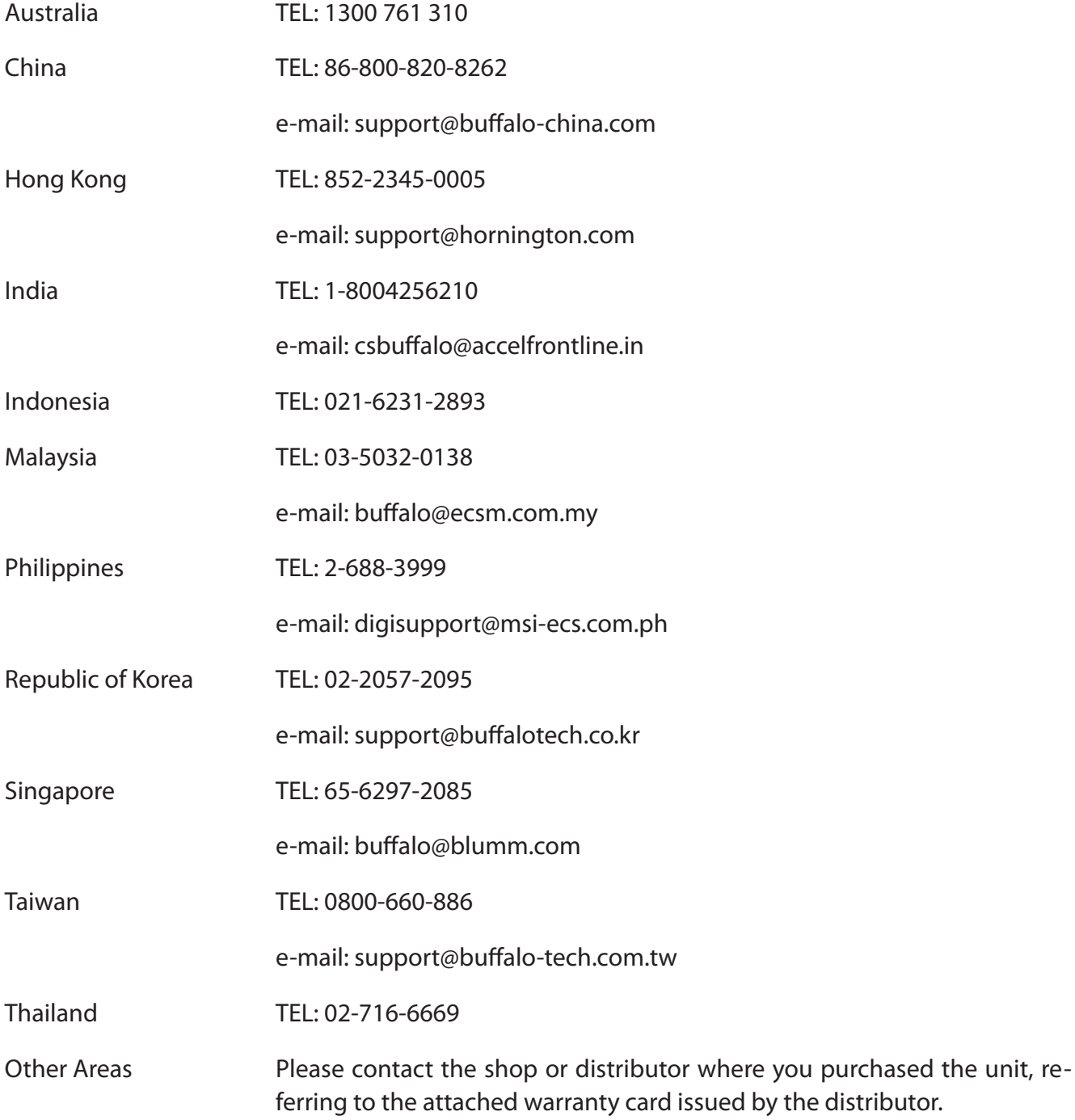